### Практическая работа 1

# Начальное знакомство с **Microsoft Excel**

1. Основные понятия

Табличный процессор ЭТО компьютерная программа. предназначенная для обработки числовой и текстовой информации, представленной в виде таблиц.

Табличные процессоры работают с электронными таблицами, Электронная таблица состоит из строк и колонок. Каждая колонка обозначена буквой английского алфавита, а каждая строка - числом  $(pnc. 1)$ .

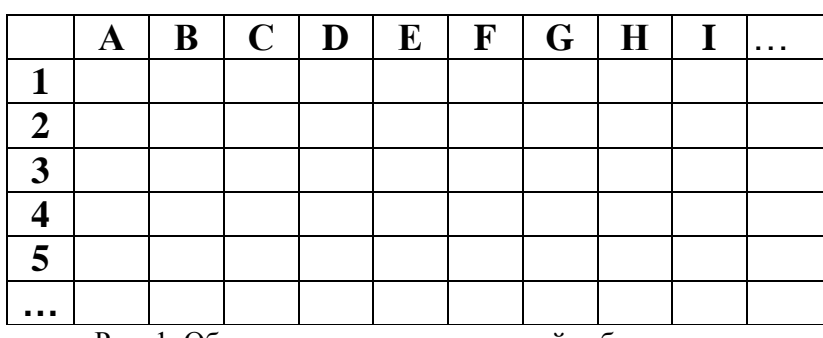

Рис. 1. Общая структура электронной таблицы

Такое обозначение позволяет однозначно определить имя каждой ячейки. Оно формируется из имени колонки (английской буквы) и номера строчки (числа). Например: A2, B3, C179, R13, W345.

В ячейку электронной таблицы можно заносить тексты, числа или формулы. В формулах вместе с числами можно использовать имена ячеек и различные функции (математические, экономические, статистические и т.п.).

Для удобства работы с формулами и текстами любая таблица имеет свою «тень». «Тень» представляет собой аналогичную, но невидимую таблицу, в которой хранятся все вводимые данные (те самые формулы, числа и тексты). А на видимой таблице показываются результаты обработки этих данных. Например, если Вы ввели в ячейку формулу вида «=2+2», то в «тени» данной клетки будет храниться формула «=2+2», а в клетке таблицы появится число 4.

Разберем пример заполнения таблицы, приведенный на рис. 2. В ней дан расчет стоимости обеда двух человек и подсчитана его общая стоимость. В ячейки таблицы введены необходимые данные. Обратите внимание на ячейки Е2, ЕЗ и Е4. В них введены формулы. Первая формула (клетка Е2) позволяет вычислить сумму чисел, хранящихся в клетках А2, В2 и С2. Вторая формула сумму чисел из клеток А3, ВЗ и СЗ. И наконец, третья формула вычисляет сумму чисел из клеток Е2 и Е3. Обратите внимание на различие в содержании клеток

самой таблицы и ее «тени». В клетках «тени» Е2, Е3 и Е4 хранятся формулы, в аналогичных клетках таблицы - результаты вычислений по этим формулам.

|   |                       | А                                           |  | ستعيب<br>B |  | C                |        | D      |             | E           |  |
|---|-----------------------|---------------------------------------------|--|------------|--|------------------|--------|--------|-------------|-------------|--|
|   |                       | Фамилия обедающего                          |  | Первое     |  | <b>Bropoe</b>    |        | Десерт |             | Всего       |  |
|   | $\overline{2}$        | Сорокин Михаил Ив.<br>Воронина Наталья Мих. |  | 5          |  |                  |        | 2      | $-B2+C2+D2$ |             |  |
|   | 3                     |                                             |  | 8          |  | 12               |        |        | 5           | $=B3+C3+D3$ |  |
|   | 4                     |                                             |  |            |  |                  |        |        | Итого:      | $=$ E2+E3   |  |
|   |                       | A                                           |  | B          |  | $\mathbf C$      |        | D      |             | E           |  |
|   |                       | Фамилия обедающего                          |  | Первое     |  | Второе<br>Десерт |        |        |             | Всего       |  |
| 2 | Сорокин Михаил Ив.    |                                             |  | 5          |  | 2                |        |        |             | 14          |  |
| 3 | Воронина Наталья Мих. |                                             |  | 8          |  | 12               |        | 5      |             | 25          |  |
| 4 |                       |                                             |  |            |  |                  | Итого: |        |             | 39          |  |
|   |                       |                                             |  |            |  |                  |        |        |             |             |  |

Рис 2. Пример заполнения таблицы и ее тени

Чаще всего таблицы имеют не одну, а несколько «теней». Как минимум, помимо  $\langle$ TeH $\langle V \rangle$  C формулами, присутствует «тень» с форматами данных (цвета ячеек, типы, виды и цвета шрифтов, способы выравнивания текстов и чисел и т.п.).

Таким образом, ячейка электронной таблицы содержит, как минимум, три характеристики: собственно значение ячейки, формулу (текст) и формат ячейки.

Сначала табличные процессоры были созданы для бухгалтерских а сейчас область их применения существенно расширилась расчетов. (экономика, математическое моделирование и т.п.) большинстве современных табличных процессоров имеется возможность представления числовых данных в виде различных графиков и диаграмм. Кроме этого, они могут выполнять функции текстового процессора, базы данных, презентационного пакета, средств групповой разработки таблиц и т.п.

Табличных процессоров в мире существует достаточно много. Одним из самых популярных в нашей стране является табличный процессор Excel, являющийся одним из компонентов пакета Office фирмы Microsoft. С одной из последних версий этого табличного процессора (MS Excel 2003) Вы и будете знакомиться

#### *2. Запуск приложения. Структура окна Excel 2003*

Запуск приложения Microsoft Excel осуществляется одним из следующих способов:

1) щелкнуть по кнопке Пуск, в Главном меню выбрать пункт

Программы, там - строку с надписью Microsoft Excel;

- 2) изучить значки Рабочего стола, и, если там есть значок с надписью Microsoft Excel, щелкнуть по нему дважды;
- 3) если на экране имеется панель Microsoft Office, а на ней есть кнопка со значком Microsoft Excel (рис. 3), то для запуска табличного процессора достаточно щелкнуть по этой кнопке.

#### Задание 1.1

Запустите табличный процессор Excel, выяснив предварительно, каким из перечисленных выше способов это можно сделать максимально быстро.

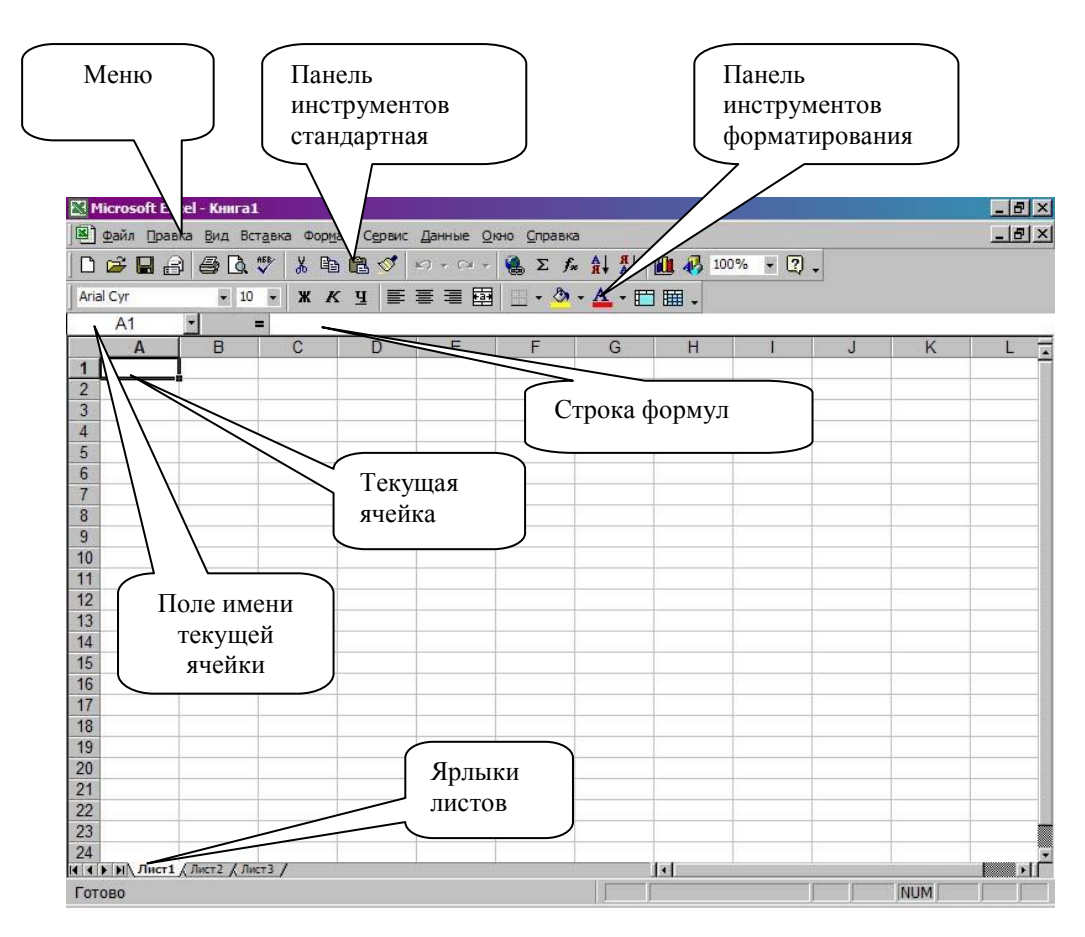

Рис. 3. Структура окна табличного процессора MS Excel 2003.

Если задание 1.1 выполнено правильно, на экране появится окно, структура которого приведена на рис. 3.

#### Задание 1.2

Для удобства работы убедитесь, что окно запущенного Вами приложения развернуто на весь экран. Если это не так, разверните.

Давайте рассмотрим окно табличного процессора подробнее. Но сначала введем несколько понятий.

Документы, с которыми работает Excel, принято называть **Рабочими книгами.** Они хранятся в файлах с расширением **xls.**

Рабочая книга состоит из **Рабочих листов.**

**Рабочий лист** - это одна электронная таблица.

#### Задание 1.3

Рассмотрите внимательно окно табличного процессора на экране Вашего дисплея. После этого:

- а) определите имя ячейки, на которой стоит *курсор листа.* Курсор листа в данном табличном процессоре представляет собой прямоугольник, обрамляющий какую-то ячейку таблицы; ячейку, в которой стоит этот курсор, будем называть *текущей ячейкой;*
- б) выясните, какое имя указано в поле имени текущей ячейки;
- в) на рис. 4 определите имя ячейки, где стоит курсор листа; проверьте, совпадает ли это имя с тем, которое указано в поле имени текущей ячейки;
- г) с помощью клавиш со стрелками подвигайте курсор листа и выясните, как меняется содержимое поля имени текущей ячейки.

#### *3. Создание простейшей таблицы*

Теперь давайте создадим простейшую таблицу.

Предположим, Вы в Париже сходили в магазин и кое-что купили. Вам необходимо, во-первых, посчитать стоимость сделанных покупок, а во-вторых, убедиться, что выписанный счет на 200 франков не расходится со сделанными подсчетами.

Для решения Вашей задачи сначала создадим таблицу с информацией о наименовании покупок, их весе (количестве) и стоимости килограмма (единицы) товара. Пусть список Ваших покупок выглядит следующим образом:

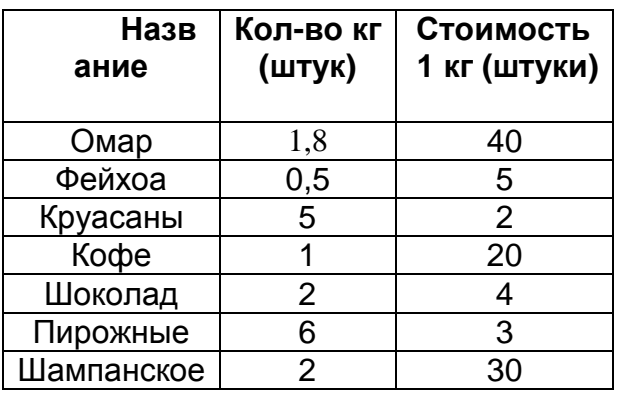

И хотя все расчеты по этой таблице можно провести и с помощью обычного калькулятора, давайте используем табличный процессор и создадим аналогичную таблицу в Рабочем листе книги, имеющейся на экране. Но сначала познакомимся с некоторыми особенностями ввода данных.

#### $3.1.$ Ввод текста и чисел

Приведем правило ввода текста и чисел в ячейку таблицы.

Для ввода текста и чисел необходимо:

• установить листа на соответствующую ячейку курсор следующим образом: либо щелкнуть по ячейке курсором мыши, либо передвинуть курсор на требуемое место с помощью клавиш со стрелками на клавиатуре;

 $\blacktriangleright$  набрать клавиатуре требуемое на содержимое клетки и нажать клавишу ENTER.

ячейку таблицы рекомендуется выполнять  $\prod$ pu вводе данных  $\epsilon$ следующие правила:

- данные вводятся всегда в активную ячейку, поэтому постоянно следите за тем, куда Вы установили курсор листа;
- набирая данные, убедитесь в правильности набора и лишь затем нажимайте ENTER После этого данные записываются в активную ячейку, а курсор листа перемещается в соседнюю ячейку;
- для редактирования вводимых данных можно использовать лишь клавишу Backspace.

Задание 1.4

Теперь введите приведенную выше таблицу в текущий Рабочий лист. Для этого выполните следующие действия:

а) установите курсор листа в ячейку D3; наберите на клавиатуре текст: Название; обратите внимание, что текст появляется одновременно в двух местах: в самой ячейке и в строке формул; обратите внимание, что при наборе первого символа слева от строки формул появляются две кнопки:  $X_{\text{H}}$ Щелчок по первой кнопке заменяет нажатие клавиши **ESC** (отмена ввода), вторая - ENTER. Используйте это при дальнейшей работе;

- б) после того как Вы набрали текст, нажмите клавишу ENTER
- в) установите курсор в ячейку F3 и введите текст Количество;
- г) в ячейку НЗ введите текст Цена;
- д) в ячейку D4 введите в нее слово Омар;
- е) в ячейку F4 установите число 1,8 (вес купленного омара);

ж) в ячейку Н4 введите число 40 (стоимость килограмма омаров во французских франках);

з) аналогичным образом введите остальную информацию;

и) если Вы ошиблись, действие можно *отменить*, щелкнув по кнопке  $K$ ) В панели инструментов; если отменено лишнее действие, его можно восстановить с помощью кнопки

Пригласите преподавателя и продемонстрируйте ему составленную таблииу.

Информацию о покупках Вы ввели. Теперь давайте, собственно, **ВЫЧИСЛЯТЬ.** 

#### $3.2.$ Ввод простейших формул

Формула (формульное выражение) состоит из операндов (чисел или имен клеток), операций и разнообразных функций.

#### Математические операции в электронных таблицах

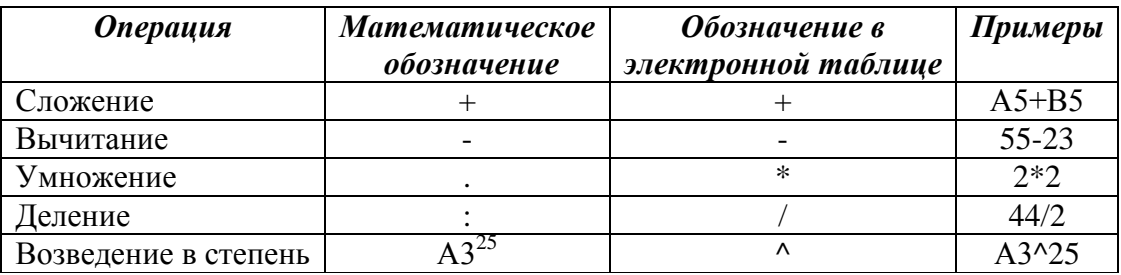

Формулы в MS Excel всегда записываются а одну строчку. Например:

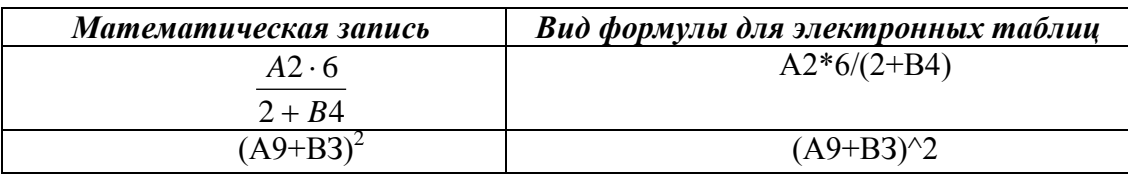

Для ввода формуя в ячейку электронной таблицы следует набрать на клавиатуре знак = («равно»), а потом набирать саму формулу. Например:

 $= 25 - 17,4$  $=$ D77\*(A5+4)  $=44/(f23+r35)$ 

Помните, что имена клеток всегда начинаются с английских букв! Размер букв (большие или маленькие) значения не имеет!

Задание 1.5

А теперь, наконец, вычислим стоимость сделанных покупок. Для этого:  $\left( \right)$ в клетку ЈЗ ввелите текст Стоимость:

 $2)$ в клетку Ј4 с помощью клавиатуры введите формулу: =F4\*H4

- 3) в клетку J5 введите аналогичную формулу с использованием манипулятора «мышь». Для этого:
- наберите знак «равно» (=);
- курсором мыши щелкните по ячейке F5. Имя этой ячейки появится в формуле после знака «=»;
- на клавиатуре наберите символ \* («умножить»);
- курсором мыши щелкните по ячейке Н5;
- щелкните по кнопке **l-LJ** в строке формул;
- 4) теперь самостоятельно введите формулы для остальных строк таблицы.

#### 3.3. **Вычисление суммы ячеек**

Вычислить сумму чисел в Excel можно одним из следующих способов:

1) если требуется вычислить сумму чисел, размещенных в разных местах таблицы, то используется обычная формула. Например:

 $=$  F4+S5+J6+B70+S8-HJ99+L100

2) если требуется найти сумму чисел, размещенных в ячейках последовательно одно за другим в одной колонке или строке, то проще использовать специальную функцию СУММ. Общий вид функции: СУММ(диапазон), где диапазон - это выражение вида nl :n2, указывающее на последовательность ячеек, начинающихся с имени nl и кончающаяся n2. Например:

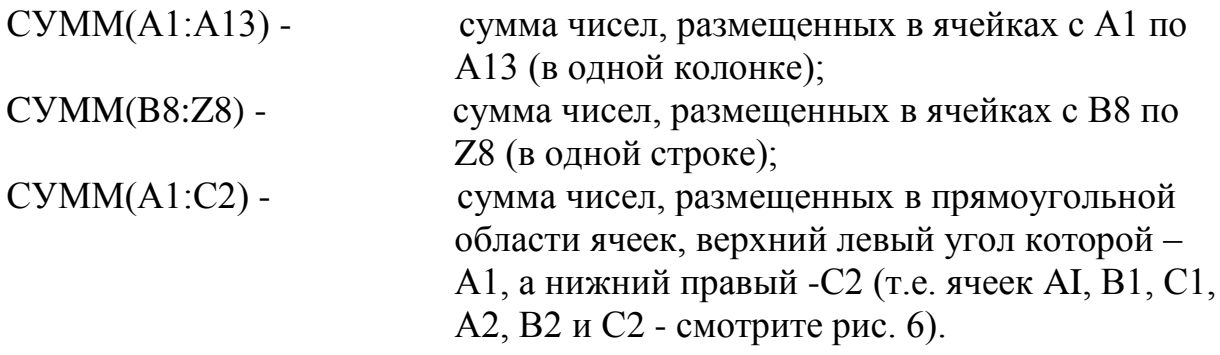

Рис. 4. Выделены ячейки, сумма которых вычисляется по формуле СУММ(А1:С2)

#### Задание 1.6

Предположим, что в таблице, фрагмент которой изображен на рис. 4, есть ряд ячеек, в которых введены формулы, приведенные ниже. Используя таблицу на рисунке 6, вычислите устно значения ячеек, а ответы запишите в тетрадь:

1)=CYMM(A1:B2) 2)=CYMM(A1:D1); 3)=CYMM(A2:B3)  $4)$ =CYMM(C1:C3; D2:D3)<sup>4</sup>

Задание 1.7

Теперь в ячейке J11 вычислим общую сумму, истраченную на покупки. Для этого:

а) установите курсор листа в ячейку J11;

б) далее можно просто набрать формулу, вычисляющую сумму ячеек с J4 по J10. Однако мы используем более простой и удобный способ. Для ввода формулы просто щелкните по кнопке Автосумма (| ∑ |) расположенной в панели инструментов;

в) убедитесь, что формула суммы, которая появилась, действительно определяет сумму чисел, расположенных в требуемых клетках. Если все правильно, щелкните по кнопке *.* Если что-то не получается, пригласите преподавателя: видимо, Вы где-то напутали;

г) выясните, действительно ли Ваши покупки стоят 200 франков или нет. Разницу между полученной суммой и числом 200 вычислите в ячейке J13.

#### Задание 1.8

Вычислите сумму чисел в колонках F (результат занесите в ячейку F13) и Н (результат – в H13).

*Пригласите преподавателя и покажите ему подготовленную Вами таблицу и числа в тетради. Он должен убедиться, что Вы поняли все правильно и не наделали ошибок.*

#### Задание 1.9

Предположим, Вы купили не одну банку кофе, а две. Измените количество банок в соответствующей ячейке и выясните, требуется ли еще что-нибудь менять в таблице, чтобы пересчитать стоимость кофе и покупки в целом.

Изменяя числа в клетках F4:F10 и Н4:Н10, выясните, как меняются (и меняются ли) значения чисел в тех ячейках, где содержатся формулы (ячейки J4:J10, J13, F13 и Н13).

*Автоматический пересчет значений зависимых ячеек (т.е. тех, в которых имеются формулы) является одним из самых важных качеств электронных таблиц.*

#### *4. Сохранение и чтение Рабочей книги*

#### **4.1. Сохранение документа в Excel**

Для сохранения Рабочей книги в файле можно выполнить следующую последовательность действий:

а) щелкнуть по пункту меню **Файл**;

б) в появившемся подменю выбрать пункт **Сохранить** (если Вы решили старую книгу заменить на новую с внесенными изменениями) или пункт **Сохранить как...** (если Вы впервые записывает книгу или хотите переписать ее в файл с другим именем):

в) в появившемся окне задать имя файла и указать диск и папку, в которую следует записать Рабочую книгу;

г) щелкнуть по кнопке **Сохранить.**

Можно проще: на панели инструментов щелкнуть по значку

Сохранить **• . B** этом случае MS Excel сам разберется: если файл уже читался с диска, он будет автоматически переписан, а если нет - выдаст окно **Сохранение документа.**

Задание 1.10

Сохраните подготовленную Вами таблицу в файле (вместе с Рабочей книгой) в папке Рабочая\Рабочие таблицы (уточните у преподавателя на каком именно диске находится папка). Задайте имя файла, совпадающее с Вашей фамилией.

Задание 1.11

Завершите работу в табличном процессоре MS Excel. Для этого можно воспользоваться кнопкой заголовка Закрыть или пунктом меню **Файл** *->* **Выход.**

#### **4.2. Чтение документа в MS Excel**

Задание 1.12

Запустите табличный процессор MS Excel.

Для чтения Рабочей книги из файла можно воспользоваться одним из следующих трех способов.

*Способ 1.* В нижней части меню **Файл** имеется специальный раздел, содержащий имена последних четырех документов, с которыми работал данный электронный процессор. Если имя нужного файла содержится в этом списке, достаточно щелкнуть по пункту **Файл,** а в появившемся подменю щелкнуть по имени требуемого документа.

*Способ 2.* Самый традиционный метод - щелкнуть по пункту меню Файл, в появившемся меню выбрать пункт **Открыть** Затем в окне **Открытие документа**  найти папку с документом, щелкнуть по имени требуемого документа, а затем по кнопке **Открыть.**

*Способ 3.* Немного более короткий путь - на панели инструментов щелкнуть по значку **Открыть***.* После этого Вы сразу получите окно **Открытие документа.** Далее - все так же, как и в способе 2.

Задание 1.13

Считайте записанную Вами таблицу.

5. *Резюме*

(1) Ячейки Рабочего листа имеют три характеристики: *значение*  (т.е. то, что показывается в ячейке), *формулу* (хранится в невидимой «теневой» таблице) и *формат* (описание оформления ячеек).

(2) Для вычисления суммы чисел, размещенных в смежных ячейках, можно использовать функцию СУММ(диапазон). Чтобы ускорить процесс ввода формулы, можно использовать инструмент Автосумма (| ∑ |).

(3) Назначение некоторых кнопок панели инструментов:

– кнопка **Открыть** предназначена для чтения Рабочей книги.

- кнопка **Сохранить** используется для записи Рабочей книги в файл на диске.
- кнопка **Отменить** используется для отмены выполненного действия. Ю

Обратите внимание на правую половинку кнопки со стрелкой. Щелчок по этой кнопке позволяет вывести меню всех действий и выбрать то, которое следует отменить.

– кнопка **Вернуть** используется для восстановления отмененного действия. Обратите внимание на правую половинку кнопки со стрелкой. Щелчок по этой кнопке позволяет вывести меню всех отмененных действий и выбрать то, которое следует восстановить.

#### *6. Исследовательские задания*

- (1) Попробуйте самостоятельно познакомиться с технологией работы со встроенной справкой к табличному процессор MS Excel 2003. Ее можно вызвать либо воспользовавшись пунктом меню со знаком вопроса, либо встроенным Помощником (тот же знак вопроса, но на панели инструментов и в желтом прямоугольнике). Выясните, какие возможности предоставляются пользователю MS Excel 2003 для перемещения курсора с помощью клавиатуры. Выпишите наиболее интересные (с Вашей точки зрения) возможности.
- (2) Кроме Справки В MS Excel имеется мощное средство, которое можно назвать «объектной подсказкой». Для использования этого средства достаточно щелкнуть по пункту меню со знаком вопроса (?) и выбрать там режим **Что это такое?** (или просто нажать Shift+F1). После этого ничего не произойдет, кроме того, что к курсору мыши «приклеится» знак вопроса(?). Теперь достаточно щелкнуть таким курсором по какому-либо объекту (кнопке, клетке и др.) в окне MS Excel, и Вы получите небольшую статью о назначении этого объекта. Опробуйте это средство; с его помощью выясните назначение заголовков строк и колонок. Для этого нужно курсором со знаком вопроса щелкнуть по заголовку колонки (серая ячейка с буквой) или заголовку строки (серая ячейка с цифрой).
- (3) Вы уже знаете, что именем колонки является английская буква. Но букв всего 26, а колонок бывает существенно больше. Выясните, какое имя у колонки, следующей за колонкой Z. Попробуйте догадаться, как именуются колонки дальше. Выясните, какое имя у последней колонки текущего Рабочего листа.
- (4) Экспериментальным путем выясните, что произойдет, если длина текста больше длины колонки (рассмотрите два случая: ячейка справа свободна; ячейка справа занята).
- (5) В нижней части Рабочей книги имеются ярлыки листов. Выясните, как, используя эти ярлыки, перейти с одного листа на другой.
- (6) Используя встроенную справку, выясните, для чего используется клавиша |F2|*.* Затем в одной из ячеек наберите произвольный текст, нажмите |ENTER|, после этого снова установите курсор на заполненную ячейку, нажмите |F2| и экспериментальным путем выясните возможности редактирования содержимого ячейки.

#### *7. Вопросы для контроля*

- *(*1) Сформулируйте кратко назначение табличных процессоров.
- (2) Какие характеристики ячеек Рабочего листа существуют?
- (3) Как называется документ табличного процессора Excel?
- (4) Какое расширение имеют файлы, содержащие документы табличного процессора MS Excel?
- (5) Расскажите о структуре окна MS Excel и поясните назначение его элементов.
- (6) Какие курсоры используются для работы с MS Excel?
- (7) Поясните правила ввода в ячейку текста и чисел.
- (8) Каковы правила ввода формул в MS Excel?
- (9) Предположим, Вам требуется ввести в ячейку таблицы формулу: =(F2+F3)/2. Поясните, как это можно сделать максимально быстро.
- (10) Запишите в тетради, как Вы будете вводить в ячейки Рабочего листа следующие формулы:

a) 
$$
\frac{f_2+5}{a_5-4}
$$
; b)  $\frac{2m_3-m_4}{f_7^3}$ ; c)  $3(w_{17}+w_{18})$ ; c)  $\frac{2a_{44}}{5(x_{11}+x_{44})}$ 

- (11) Пусть в ячейку СЮ введено число 5, в ячейку D10 число 7, а в ячейку Е10 - формула СУММ(С10:D10). Какое число будет показано в Е10? Что произойдет, если в данной таблице содержимое ячейки С10 поменять на число 13?
- (12) Предположим в ячейке W121 Вам требуется вычислить сумму чисел, размещенных в ячейках А1, А2, A3, А4, В1, В2, ВЗ, В4, С1, С2, СЗ, С4, Dl, D2, D3, D4, Е1, Е2, ЕЗ, Е4. Как будет выглядеть формула этой суммы? Можно ли воспользоваться инструментом Автосумма? Обоснуйте свой ответ.

(13) Поясните, как сохранять и читать документы в табличном процессоре MS Excel

#### 8. Дополнительные вопросы

- (1) В верхней части окна справки (Справочная система: Microsoft Excel) есть три закладки: Содержание, Предметный указатель и Поиск. Поясните назначение каждой из этих закладок.
- (2) Какое имя у колонки справа от колонки Z?
- (3) Что произойдет, если вводимый текст по длине больше, чем ширина колонки?
- (4) Для чего в MS Excel используется клавиша F2|?
- (5) Как перейти с одного листа Рабочей книги на другой?

Если перечисленные вопросы и задания затруднений у Вас не вызывают, пригласите преподавателя и ответьте на его вопросы

Задание 1.13

Завершите работу с табличным процессором MS Excel.

## Практическая работа 2

# Оформление таблиц

#### Задание 2.1

Запустите табличный процессор MS Excel. Откройте разработанную Вами таблицу.

#### 1. Определение форматов ячеек

MS Excel — достаточно интеллектуальная программа, в которой имеются возможности, во-первых, представлять данные в удобном (или привычном) для человека виде, а во-вторых, обрабатывать эти данные по специальным правилам - в зависимости от их свойств. Например, в данном табличном процессоре можно работать с датами и временем, с денежными единицами, с процентами, с вещественными и целыми числами и т.п.

С технологией обработки различных видов данных Вы познакомитесь в следующих лабораторных работах. Здесь же Вам следует узнать, как автоматизировать процесс представления данных.

Разрабатывая таблицы, следует предварительно определить, какие именно данные будут храниться в тех или иных ячейках и с помощью средств MS Excel определять их вид. Эту операцию будем называть *определением формата данных в ячейке или диапазоне ячеек.*

Давайте определим форматы данных созданной Вами таблицы. Начнем с колонок Цена и Стоимость.

#### Задание 2.2

1. Задайте формат данных в колонке Цена Вашей таблицы так, чтобы в ячейках стояла стоимость покупок во французских франках. Для этого:

- выделите ячейки Н3 :Н13; для этого установите курсор мыши в ячейку НЗ, нажмите левую клавишу мыши и, не отпуская клавиши, протащите курсор до ячейки Н13; диапазон ячеек будет выделен черным цветом (за исключением начальной ячейки диапазона НЗ);
- щелкните по пункту меню Формат > Ячейки...;
- рассмотрите структуру появившегося окна Формат ячейки; в верхней части окна размещены закладки, определяющие те или иные характеристики данных; щелкните по закладке Число;
- в левой части окна Число находится диалоговое окно Числовые форматы; в этом окне и задается формат значения ячейки или диапазона; щелкните по строке Денежный;
- в правой части окна Формат ячеек появились три новых диалоговых окна: Число десятичных знаков, Обозначение и Отрицательные числа; сначала в окне Число десятичных знаков задайте два знака после запятой; это можно сделать, щелкнув по кнопке со стрелочкой вверх, размещенной в правой части этого диалогового окна;
- в окне Обозначение задайте денежную единицу (в нашем случае французские франки); для этого щелкните по кнопке со стрелкой вниз в этом диалоговом окне и в появившемся меню найдите требуемую единицу (французские франки обозначаются обычно буквой F);
- в окне Отрицательные числа приводится образец того, как будут выглядеть Ваши данные; убедитесь, что у них имеется два знака после запятой и они справа помечены буквой F; обратите внимание, что положительные и отрицательные числа выделяются разными цветами; если все правильно, щелкните по кнопке ОК - формат данных ячеек определен.
- 2. Аналогичным образом задайте формат ячеек J3:J13 (там тоже франки).

#### *2. Очистка содержимого ячеек*

Содержимое ячейки можно удалить одним из следующих способов:

а) установить курсор листа на очищаемую ячейку и нажать клавишу  $\vert^{\rm ENTER}_{\rm }\vert$ б) использовать пункт меню **Правка: Правка** *->* **Очистить***->*

#### **Содержимое;**

в) щелкнуть по очищаемой клетке правой клавишей мыши и в появившемся меню выбрать пункт **Очистить содержимое.**

*Обратите внимание: речь идет об очистке содержимого ячейки! Некоторые из элементов («теней») ячейки (о них мы поговорим позже) сохраняются! Для полной очистки ячейки используется меню* **Правка** *->* **Очистить** *->* **Все**

Задание 2.3 Очистите каждым из способов ячейки J13,F13,H13.

#### *3. Изменение ширины колонок и высоты строк*

Для изменения ширины колонки необходимо поставить курсор мыши на *границу заголовка колонки* и, нажав и удерживая левую клавишу мыши, передвинуть эту границу вправо или влево. Положение границы колонки фиксируется тогда, когда левая клавиша мыши отпускается (рис. 5).

По аналогичной технологии меняется высота строки: достаточно поставить курсор на *границу имени строки* и перетащить ее вверх или вниз.

#### Задание 2.4

1. Измените ширину колонок Вашей таблицы о покупках так, чтобы имеющиеся там тексты не вылезали за границы колонок.

2. Сделайте вдвое выше каждую из заполненных строк Вашей таблицы.

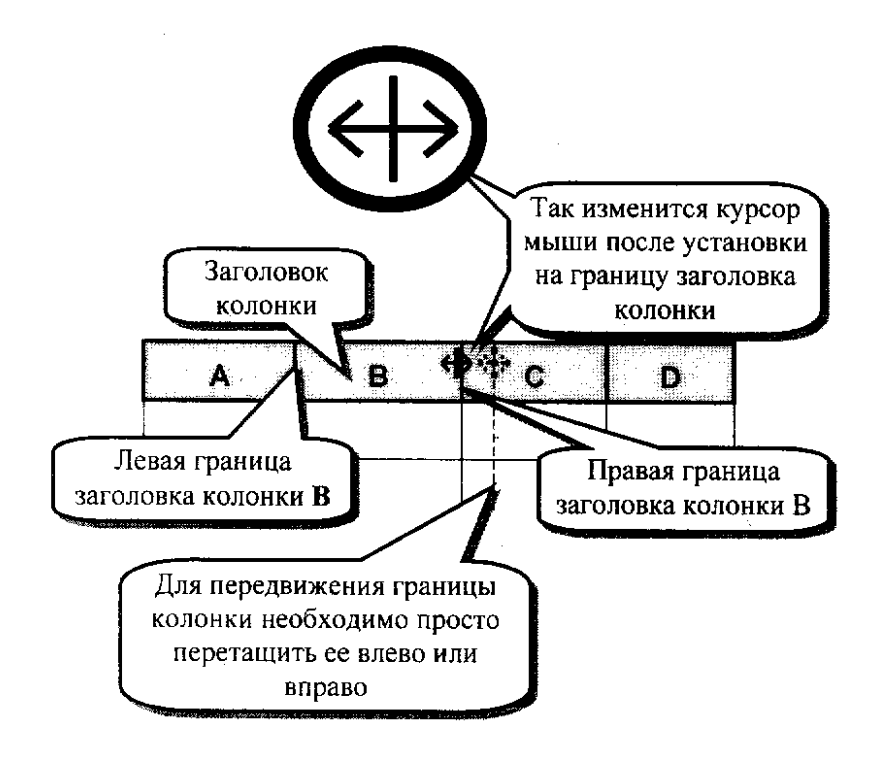

Рис. 5. Технология изменения ширины колонки

#### *4. Задание нового абзаца в ячейке*

Достаточно часто требуется, чтобы текст в ячейке был записан не в одну, а в несколько строк. Для этого используется следующая технология:

- набирается текст первой строки;
- нажимается |ALT|+|ENTER| курсор переходит на следующую строку;
- набирается текст второй строки и т.д.;
- нажатием клавиши |ENTER| завершается ввод текста.

#### Задание 2.5

Исправьте содержимое колонок «Количество» и «Цена» Вашей таблицы. Для этого:

а) установите курсор в ячейку F3;

б) нажмите на клавиатуре клавишу |F2|;

в) убедитесь, что в конце текста «Количество» мигает текстовый курсор в виде вертикальной черточки; если это не так, повторите два предыдущих действия;

г) не передвигая текстового курсора, нажмите |ALT|+|ENTER|; курсор перейдет на следующую строку в этой ячейке;

д) в новой строке наберите «кг (штук)»;

е) измените аналогичным образом текст в ячейке НЗ: поменяйте надпись «Цена» на «Стоимость кг (штуки)», слово «Стоимость» в первой строке, «кг (штуки)» - во второй.

#### *5. Удаление ячеек, строк и колонок*

Сначала научимся выделять группу ячеек, строк и столбцов. Воспользуемся для этого встроенной справкой.

#### Задание 2.6

1) Вызовите встроенную справку.

- 2) В появившемся окне помощника выберите пункт «См. полный список разделов». В окне «Справочная система Microsoft Excel» выберите закладку **Поиск.**
- 3) В окне запроса (окно №1) введите текст «Выделение ячеек» (текст следует вводить без кавычек).
- 4) Из списка окна №3 найдите и выберите пункт Выделение ячеек, диапазонов, строк и столбцов (выбор осуществляется щелчком мыши по соответствующему пункту), а затем щелкните по кнопке **Вывести.**
- 5) Прочтите текст, разберитесь в том, как выделяются ячейки, строки и столбцы.

6) Опробуйте выделение всех элементов таблицы.

#### Задание 2.7

- **1)** Вызовите встроенную справку. В режиме поиска задайте слово «очистка». В появившемся списке в нижней части окна найдите и выберите пункт «Очистка и удаление ячеек, строк и столбцов» и щелкните по кнопке **Вывести.**
- 2) Используя появившееся окно, выясните технологию удаления ячеек, строк и столбцов.

#### Задание 2.8

Используя полученную информацию, удалите в текущем листе строки с номерами 1 и 2, а также столбцы I, G, Е, С, В, А. Помните, что во многих случаях удобно использовать меню, появляющееся при щелчке по объекту правой клавишей мыши.

Если Вы сделали все правильно, составленная Вами таблица покупок переместилась в левый верхний угол листа.

*Пригласите преподавателя и продемонстрируйте ему проделанную работу.*

#### *6. Изменение шрифта и его размеров*

Для изменения шрифта и его размеров следует выделить ячейку (диапазон ячеек), после чего задать вид и тип шрифта, а также его размеры. Для этого чаще всего используют панель инструментов форматирования (окна Шрифт, Размер шрифта, кнопки  $\mathbf{w}$ ,

#### Задание 2.9

Увеличьте размер текста Вашей таблицы до 16 пунктов. Подберите разные шрифты для текстов и чисел. Помните, что для одинакового изменения характеристик группы ячеек их сначала выделяют, а потом лишь выполняют изменения.

Еcли текcты станут вылезать за границы столбцов, увеличьте ширину столбцов.

#### *7. Добавление примечаний*

Достаточно часто к информации, размещенной в клетке, удобно добавить какое-либо примечание. Например, если Вы записываете в ячейку фамилию и имя, а в соседнюю - номер телефона, то в качестве примечания можно указать и место работы, и адрес, и где Вы познакомились. В табличном процессоре MS Excel 97 имеется возможность достаточно просто добавить примечание к любой ячейке. Выясним, как это сделать.

Задание 2.10

Составленную Вами таблицу необходимо в дальнейшем сохранить на диске в файле. Чтобы отличать однотипные таблицы, давайте добавим примечание к ячейке А1. В примечании укажем Вашу фамилию и имя. Для этого:

а) щелкните по ячейке А1 правой клавишей мыши;

б) в появившемся меню выберите пункт Добавить примечание;

в) в появившемся окне наберите требуемый текст;

г) измените размеры окна так, чтобы текст располагался в одну строку и рамка обрамляла текст со всех сторон; изменение размеров окна осуществляется перетаскиванием за белые квадратики; перемещение всего окна - за границу;

д) щелкните левой клавишей мыши по любой другой ячейке;

е) обратите внимание на то, как изменился внешний вид ячейки после добавления примечания. Установите курсор мыши на ячейку А1 и убедитесь, что примечание появляется автоматически. Если это не так, попробуйте выполнить всю последовательность действий сначала. В случае если не получается, пригласите преподавателя;

ж) щелкнув по ячейке с примечанием правой клавишей мыши, рассмотрите появившееся меню и выясните, как удалять или изменять примечание; если Вам хочется удалить его, сделайте это, но не забудьте его восстановить для демонстрации преподавателю.

#### *8. Выравнивание содержимого ячеек*

Если Вы выполняли последовательно все инструкции данной лабораторной работы, то у Вас содержимое таблицы прижато к нижней границе ячеек. В табличном процессоре Excel есть достаточно простая возможность выравнивать содержимое ячеек относительно их границ.

#### Задание 2.11

Измените выравнивание данных в Вашей таблице так, чтобы они размещались на одинаковом удалении от нижней и верхней границы клетки. Для этого:

- выделите все ячейки Рабочего листа, содержащие Вашу таблицу;
- щелкните по выделенной области правой клавишей мыши. В появившемся меню выберите пункт **Формат ячеек...;**
- в верхней части окна Формат ячеек выберите закладку Выравнивание. Изучите структуру этого окна. Поэкспериментируйте и выясните, какие возможности выравнивания предоставляются с помощью данного окна;

 используя диалоговое окно «по вертикали», выровняйте содержимое ячеек по центру.

#### *9. Установка разграничительных линий*

Линии, указывающие в Рабочем листе границы строк и столбцов, видны на экране дисплея, но при печати на бумаге отсутствуют. Убедимся в этом.

#### Задание 2.12

Давайте посмотрим, как будет выглядеть Ваша таблица при печати на бумагу. Для этого найдите на панели инструментов кнопку Предварительный просмотр  $\Box$  и шелкните по ней. В этом случае на экране дисплея будет смоделирована страница текста, которая будет напечатана на принтере. Убедитесь, что границ строк и колонок на листе нет.

Завершите предварительный просмотр, щелкнув по кнопке **Закрыть.**

Если линии при печати таблицы на бумаге нужны, Вам необходимо явно указать, где эти линии должны быть и какие именно. Для их установки можно воспользоваться инструментом Границы.

#### Задание 2.13

- 1. Используя встроенную помощь, выясните, как устанавливать границы ячеек. Для этого в окне Справочной системы Microsoft Excel в закладке Поиск достаточно набрать, например, запрос «рамки» и выбрать раздел «Использование рамок в ячейках»
- 2. Установите границы для всех ячеек составленной Вами таблицы.

#### *10. Цветовое оформление таблицы*

И наконец, давайте раскрасим подготовленную Вами таблицу. Здесь возможны два вида оформления: задание цвета фона ячеек и цвета символов.

Задание 2.14

- 1. С помощью встроенной справки выясните, как установить цвет фона ячеек (запрос «Затенение фона») и цвет символов (запрос «Изменение цвета текста»).
- 2. Выполните цветовое оформление Вашей таблицы. Должно выполняться одно условие: однотипные данные выделяются одним цветом. Например, заголовок таблицы - синим цветом с желтыми символами, название покупок – белыми буквами на темно-сером фоне, колонки цифр – либо одинаковыми цветами (белый фон, черный текст), либо чередующимися: одна колонка - серый фон, черные буквы, другая - белый фон, черные буквы, следующая -серый фон и т.д.
- 3. Сохраните Рабочую книгу в файле с текущим именем.

*Пригласите преподавателя и продемонстрируйте ему окончательно оформленную таблицу*

#### *11. Контрольное задание*

Откройте документ **Оформление.xls** и выполните приведенное там задание. Результат Вашей работы не удаляйте до тех пор, пока их не посмотрит преподаватель.

#### *12. Резюме*

- 1. Для очистки содержимого выделенных ячеек используется пункт меню **Правка: Правка** *->* **Очистить** *->* **Все.**
- 2. Для изменения ширины колонки или высоты строки передвигается граница заголовка соответствующей колонки или строчки.
- 3. Диапазон ячеек (строк, колонок) удаляется следующим образом: а) сначала выделяется удаляемый диапазон; б) затем пункт меню **Правка** *-*
	- *>* **Удалить.**
- 4. **Arial Cyr ОКНО ЗАДАНИЯ ТИПА ШРИФТА**;

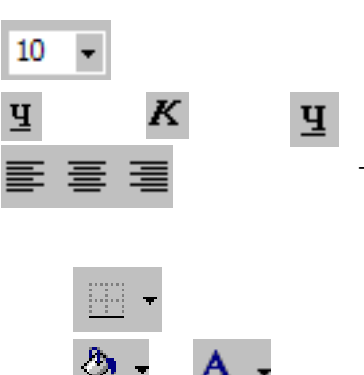

10 – окно задания размера шрифта;

- инструменты определения вида шрифта (Ж инструменты определения вида шрифта (Ж - $\mathbf{H}$  **K**  $\mathbf{H}$  жирный, *К*-курсив, Ч-подчеркнутый);
	- инструменты выравнивания содержимого ячеек (по левому краю, по центру и по правому краю);
		- инструмент рисования границ ячеек;
		- инструменты задания цвета фона и текста;
- 5. Для выравнивания содержимого ячеек относительно границ строк используется пункт меню **Формат -> Ячейки... -> Выравнивание.**

#### *13. Исследовательские задания*

- (1) Наберите в какой-нибудь свободной ячейке свою фамилию. Снова установите курсор листа на эту ячейку. Затем выберите пункт меню **Формат -> Ячейки...,** там – закладку **Выравнивание.** В окне, соответствующем данной закладке, есть окно **Ориентация.**  Выясните назначение этого окна. После работы с окном не забудьте закрыть его.
- (2) Выясните назначение кнопки **Би**, расположенной на панели форматирования. Используйте эксперимент, встроенную инструкцию или объектную подсказку (|SHIFT|-|F1|). ДЛЯ эксперимента задайте в какой-нибудь ячейке текст, который выходит за границы ячейки. Затем выделите эту ячейку вместе с несколькими соседними (справа, слева, сверху или снизу) и щелкните по этой кнопке.

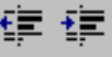

- (3) Выясните назначение кнопок, расположенных на панели форматирования. Эксперимент осуществляйте на заполненной ячейке.
- (4) Выясните назначение кнопки  $\begin{bmatrix} 100\% & \end{bmatrix}$ , расположенной панели инструментов.
- (5) Щелкните по кнопке Рисование  $\frac{1}{\sqrt{2}}$  в панели инструментов. Щелчок по этой кнопке вызывает панель Рисование. Изучать подробно ее мы будем позднее. Самостоятельно познакомьтесь с назначением инструмента Тень **в из этой панели.** Для этого установите курсор на какую-нибудь ячейку, щелкните по кнопке и выясните, как можно задать тень, а как - убрать ее.
- (6) Выделите любой фрагмент таблицы и выясните назначение пункта меню **Формат -> Автоформат...**

#### *14. Вопросы для контроля*

- *(*1) Перечислите три способа очистки содержимого ячеек.
- (2) Как изменить ширину колонки или высоту строки?
- (3) Как задать формат данных в ячейке? Какие форматы данных допускаются в MS Excel?
- (4) Как удалить сразу несколько колонок, размещенных рядом? А как одновременно удалить несколько строк, расположенных не рядом?
- (5) Поясните, как изменить тип шрифта и его размер сразу в нескольких ячейках.
- (6) Как добавить к ячейке примечание? Можно ли, не устанавливая курсор мыши на соответствующую ячейку, определить, если ли в данной ячейке примечание или его нет?
- (7) Можно ли в ячейке указать явно разграничительные линии так, чтобы сверху была одинарная полоска, а снизу - двойная?
- (8) Как задать цвет символов, вносимых в ячейку? А цвет фона в ячейке? Предположим, Вы уже заполнили таблицу и захотели перекрасить текст и фон. Как это сделать быстро, не вводя содержимое таблицы заново?

#### *15. Дополнительные вопросы*

- (1) Поясните, какие возможности выравнивания содержимого ячеек существуют. Можно ли изменять направление текста (например, наклонить под углом в 30°; 90°)?
- (2) Как можно нарисовать тень ячейки? А как убрать заданную тень?
- (3) Предположим, что у кого-то плохое зрение и ему удобно работать с более крупным изображением. Как его увеличить, не изменяя размера шрифтов?
- (4) Поясните назначение кнопок
- (5) Для чего используется режим меню **Формат -> Автоформат...**

*Если эти вопросы у Вас проблем не вызывают, можете смело приглашать преподавателя и после собеседования с ним приступать к дальнейшей работе*

Задание 2.15 Завершите работу с табличным процессором MS Excel.

## Практическая работа 3

# Технология использования табличных процессоров

Технологию разработки и использование электронных таблиц рассмотрим на примере задачи о составлении рациона питания.

#### **ЗАДАЧА**

Известно, что для нормальной жизнедеятельности люди должны полноценно питаться, т.е. необходимо потреблять необходимое количество калорий, содержащихся в белках, жирах и углеводах. Для получения достаточного количества витаминов в рацион питания должны быть включены фрукты и овощи. Кроме того, известно, что чем больше человек тратит энергии, тем больше он должен получать пищи

- 1. Зная энергетическую ценность и структуру продуктов (количество белков, жиров и углеводов), составьте дневные рационы питания для людей: а) работающих сидя; б) занимающихся физическим трудом; в) подвергающихся интенсивным нагрузкам.
- 2. Зная стоимость продуктов и считая, что в среднем человек потребляет ежедневно продуктов на одну и ту же сумму, вычислите, какова стоимость полноценного питания в месяц (30 дней).

Для решения данной задачи в первую очередь необходимо получить информацию о продуктах. Чтобы облегчить Вам работу, такая информация подобрана и хранится в документе **Продукты.xls**

Задание 3.1

Запустите табличный процессор MS Excel. Загрузите Рабочую книгу **Таблицы\Продукты.хls.**

Рассмотрите внимательно Рабочий лист под названием Данные. Здесь содержатся информация о том, сколько белков, жиров и углеводов в приведенном перечне продуктов, а также об их энергетической ценности и стоимости.

Составление рационов для каждого типа работников будет включать следующие этапы:

а) каждый из рационов будем составлять на отдельном Рабочем листе. Для удобства использования исходной информации сначала скопируем ее из Рабочего листа Данные в Рабочий лист с именами Лист2 и ЛистЗ;

б) на Рабочем листе с именем Данные составим рацион для «сидячих» работников; после составления таблицы убираем ненужные данные и оформляем таблицу;

в) после этого аналогичные операции проводим с Рабочими листами Лист2 (для занимающихся физическим трудом) и ЛистЗ (для тех, кто подвергается интенсивным нагрузкам).

#### **1.** *Копирование ячеек, строк и колонок*

Копирование ячеек, строк и колонок может осуществляться как в рамках текущего Рабочего листа, так и с одного Рабочего листа на другой. Для копирования используется следующий алгоритм:

а) сначала выделяется тот блок ячеек, который планируется копировать;

- б) затем дается команда **Копировать** одним из следующих способов:
- использовать данную команду из пункта меню **Правка;**
- щелкнуть по выделенному фрагменту таблицы правой клавишей мыши и в появившемся меню выбрать данную команду;
- щелкнуть по кнопке **Копировать FA**, расположенной на панели инструментов;
- в) после этого курсор листа устанавливается туда, куда будет копироваться выделенный блок;
- г) далее выполнятся либо команда **Вставка (Правка ->Вставка** или ), либо **Специальная вставка (Правка ->Специальная вставка).**

*По команде Копировать выделенная область охватывается пунктирной рамкой. Никаких других действий не происходит*

Задание 3.2

Скопируйте таблицу с листа Данные на Лист2. Для этого:

а) выделите диапазон ячеек **A1:F47.** Для этого можно использовать мышь. Однако в данном случае воспользуйтесь клавиатурой: установите курсор в ячейку A 1; нажмите на клавишу |SHIFT| и, не отпуская ее, начните передвигать курсор вниз с помощью клавиши | ↓ | (|SHIFT| *+*| ↓ |) до ячейки **А47.** Затем, по-прежнему не отпуская |SHIFT| передвиньте

курсор с помощью клавиши |→| к ячейке **F47.** Таким образом Вы выделили требуемый диапазон ячеек;

- б) щелкните по кнопке **Копировать** в панели инструментов; правильность проделанной операции показывает пунктирная рамка, охватывающая выделенную область;
- в) перейдите на Лист2. Для этого щелкните по ярлыку данного листа в нижней части окна;
- г) щелкните *правой* клавишей мыши по ячейке А1 нового Рабочего листа;
- д) в появившемся меню выберите пункт **Специальная вставка...;**
- е) в появившемся окне щелкните по кружку, справа от которого имеется надпись «форматы» (внутри кружка должна появиться черная точка);
- ж) затем щелкните по кнопке ОК. Эта последовательность действий позволила Вам скопировать *формат* (т.е. оформление и структуру) таблицы из Рабочего листа Данные;
- з) снова щелкните *правой* клавишей мыши по ячейке А1 и в появившемся меню выберите пункт **Специальная вставка...;**
- и) в появившемся окне найдите кнопку **Вставить связь.** Щелкните по этой кнопке. На Рабочем листе Лист2 должна появиться таблица с данными;
- к) увеличьте размеры колонок так, чтобы все данные находились внутри колонок;
- л) в начале и конце таблицы удалите появившиеся там лишние нули. Теперь копирование таблицы завершено.

Следует пояснить, почему использована команда **Специальная вставка...**

В MS Excel используется две команды вставки: команда Вставить и Специальная вставка.... Первая команда обеспечивает относительно простое копирование выделенной области. Вторая позволяет копировать либо одну из «теневых» таблиц (формулы, форматы и т.п.), либо просто вставлять *связь.* Последнее действие означает, что в новых ячейках значения будут полностью совпадать с соответствующими ячейками исходной таблицы. Более того, если в исходных ячейках будут выполняться какие-то изменения, то эти изменения автоматически произойдут и в «зависимых» ячейках. Идея очень проста, плодотворна и является одним из принципиальных моментов использования табличных процессоров.

Установить связь можно и вручную. Например, если Вам хочется, чтобы в ячейке W13 содержалось всегда то же, что и в ячейке R22, достаточно в ячейку W13 ввести формулу =R22<sup>6</sup>. В нашем случае связь должна быть установлена так, чтобы при изменении информации в Рабочем листе Данные аналогичные изменения происходили и в таблицах на других листах, например, может измениться стоимость продуктов, наименования продуктов, их энергетическая ценность и т.п.

#### Задание 3.3

Скопируйте таблицу с листа Данные на ЛистЗ, используя технологию установки связей (см. задание 3.2).

Задание 3.4

Теперь перенесите информацию о рационе, людей, занятых физическим трудом, на Лист2. Для этого:

а) на листе Данные выделите ячейки **А51:Е51;**

б) щелкните по кнопке Вырезать  $\frac{1}{2}$ , расположенной на панели инструментов**;**

в) перейдите на Лист2;

г) установите курсор листа в ячейку **А50;**

д) щелкните по этой ячейке правой клавишей мыши;

е) в появившемся меню выберите пункт **Вставить.**

*Обратите внимание: технология переноса предполагает, что содержимое исходных ячеек перейдет в место копирования. При этом исходные ячейки будут очищены (в Вашем случае - ячейки А51:Е51),*

#### Задание 3.5

Перенесите информацию о рационе людей, подвергающихся интенсивным нагрузкам, на ЛистЗ. Для этого необходимо перенести ячейки **А52:Е52** с листа Данные на ЛистЗ в ячейки **А50:Е50.**

#### Задание 3.6

Установите курсор в ячейку A3 Рабочего листа Лист2. В строке формул просмотрите, на какую ячейку установлена ссылка. Обратите внимание, что имя ячейки с другого листа начинается с имени этого листа, далее - восклицательный знак и только затем - собственно имя ячейки.

Подвигайте курсор по другим ячейкам и убедитесь, что во всей таблице стоят аналогичные ссылки.

Выясните, стоят ли ссылки в перенесенных ячейках **А50:Е50.**

Для использования в формулах имени ячейки, расположенной на другом Рабочем листе, используется следующее правило: сначала пишется имя Рабочего листа, затем - восклицательный знак, после этого -имя ячейки. Например: Данные!8112.

#### Задание 3.7

Сохраните полученную Рабочую книгу в папке **Рабочая\Рабочие таблицы**  с новым (отличным от имени Продукты) именем.

Такую операцию старайтесь делать периодически - либо через 15-30 минут работы, либо, когда Вы пошли на перерыв или закончили работу. В этом случае есть вероятность, что Ваш труд не пропадет.

#### Задание 3.8

Перейдите на лист Данные. Для решения Вашей задачи сначала скопируйте заголовки новой таблицы. Для этого:

а) в ячейку HI введите заголовок: **Рацион для работающих сидя;** задайте для этого заголовка шрифт Arial Cyr и увеличьте его размер до 14 пунктов;

- б) скопируйте в G2:K2 заголовки из диапазона ячеек B2:F2 . Для этого:
- выделите данный диапазон;
- щелкните по кнопке **Копировать;**
- установите курсор листа на ячейку G2;
- щелкните правой клавишей мыши по ячейке G2. В появившемся меню выберите пункт **Специальная вставка;** в появившемся окне щелкните по кружочку слева от надписи **значения;** затем - по кнопке ОК;
- снова щелкните по ячейке G2 правой клавишей мыши, выберите пункт **Специальная вставка;** в появившемся окне щелкните по кружочку слева от надписи **форматы;** затем - по кнопке ОК
- в) вставьте пустую колонку между F и G (выделите колонку G, щелкните по выделенной колонке правой клавишей мыши и в появившемся меню выберите пункт **Добавить ячейки);**
- г) теперь в G2 введите текст **Вес.**

Задание 3.9

Теперь подготовим систему вычислений для подбора рациона питания. Для этого:

- а) задайте форматы ячеек в колонках с G no L. Для этого:
- сначала выделите колонку G, щелкнув по заголовку этой колонки;
- щелкните по выделенной области правой клавишей мыши;
- выберите в меню пункт **Формат ячеек...;**
- в появившемся окне выберите закладку **Число;**
- в диалоговом окошке **Числовые форматы** щелкните по строке **Числовой;**
- в появившемся окне выберите формат чисел без десятичных знаков (в окне **Число десятичных знаков** должно стоять число 0);
- затем выделите колонки Н:К и задайте их формат числа с одним десятичным знаком (в окне **Число десятичных знаков** должно стоять число 1);
- в колонке L денежный формат с двумя знаками после запятой и обозначением денежных единиц «рубли» (р.);
- б) предположим, в рацион следует включить 200 граммов хлеба пшеничного. Для того чтобы это указать, в ячейку G3 введите число 200;
- в) вычислите на основе имеющихся данных количество белков в двухстах граммах хлеба. Понятно, что для этого достаточно вес хлеба разделить на 100 (вычисление того, сколько раз по 100 граммов содержится в данном весе) и затем умножить на количество белка в 100 граммах, т.е. на число в ячейке ВЗ. Таким образом, в НЗ нужно ввести формулу:  $=$ G3/100\*B3;
- г) аналогичным образом вычислите количество жиров, углеводов и стоимость этого количества хлеба; если Вы сделали все правильно, в ячейках G3:L3 будут находиться следующие данные:

 $200 \mid 15,8 \mid 1,6 \mid 105,2 \mid 510,0 \mid 1,14 \text{ p.}$ 

В случае если результаты не совпадают, ищите ошибки в формулах;

*Пригласите преподавателя и продемонстрируйте ему подготовленную таблицу и строку с введенными Вами формулами.*

- д) теперь выделите диапазон ячеек H3;L3. Внимательно рассмотрите выделенный фрагмент. Видно, что рамка выделенного фрагмента похожа на растянутый курсор ячейки. Обратите внимание на маленький прямоугольничек в правом нижнем углу рамки, называемый *маркером заполнения;*
- е) установите на маркер заполнения курсор мыши; курсор должен превратиться в черный крестик; нажмите левую клавишу мыши и, не отпуская ее, перетащите маркер вниз в ячейку L47; после этого отпустите клавишу мыши; таким образом Вы скопировали все формулы по всей таблице;
- ж) просмотрите скопированные формулы в строках, отличных от строки 3. Обратите внимание, что процессор «понял», что Вы хотите вычислять и сам изменил формулы; такое копирование принято называть **Автозаполнением.** Пусть Вас не смущает, что в большинстве ячеек стоят нули; дело в том, что если в клетке ничего нет (а вес продукта указан только в одной ячейке), то считается, что там число 0;
- з) просмотрите последовательно ячейки и выясните, по какому правилу табличный процессор изменял формулы;
- и) теперь в ячейке Н49 вычислите общее количество белков (сумма ячеек НЗ:Н47), в ячейке 149 - жиров, в J49 - углеводов, К49 - калорий, в L49 стоимость продуктов;
- к) в ячейку G49 введите заголовок строки: **Подобрано;**
- л) для удобства дальнейшей работы перенесите ячейки В50:Е50 в ячейки Н50:К50;
- м) очистите ячейки А49:Е50;
- н) в ячейку G50 введите слово **Норматив;**
- о) в ячейке Н52 вычислите разницу между тем, сколько белков должно быть, и количеством белка в подобранных продуктах (=Н50-Н49); аналогичные вычисления проведите для жиров, углеводов и калорий; в ячейку G52 введите текст **Разница.**

Задание 3.10

Теперь добавляя в колонку G вес тех или иных продуктов, подберите рацион так, чтобы в ячейках Н52:К52 (Разница) были нули (т.е. подобранный рацион полностью совпадает с требуемым по белкам, жирам, углеводам и калориям).

*Пригласите преподавателя и продемонстрируйте ему окончательный вариант рациона для первого типа работников*

Задание 3.11

Сохраните Рабочую книгу. Закройте приложение MS Excel.

#### **2.** *Резюме*

- (1) Копирование фрагмента таблицы (строки, колонки, диапазона или ячейки) осуществляется следующим образом: а) выделяется фрагмент с помощью мыши или клавиатуры (|SHIFT| *+*| *←*|, | *↑* |, | *↓* |, | *→*| )
- б) выделенный фрагмент копируется в Буфер Обмена командой Копировать Bъ
- в) курсор листа устанавливается на ячейку, с которой нужно вставлять выделенный фрагмент;
- г) если выполняется обычное копирование, то выполняется команда Вставить **В**; в случае, если нужно копировать ссылки или одну из «теневых» таблиц, требуется щелкнуть правой клавишей мыши по ячейке, с которой будет вставляться скопированный блок и в появившемся Контекстном меню выбрать команду Специальная вставка.
- (2) Копирование клетки или линейной последовательности клеток (часть строки или столбца) можно выполнять с помощью Автозаполнения. Для этого достаточно выделить копируемый объект и, схватив маркер заполнения, перетащить его на те клетки, куда планируется скопировать исходные.

#### **5.** *Исследовательские задания*

- (1) Познакомьтесь самостоятельно с Автозаполнением. Для этого:
- а) во встроенной справке прочитайте все про Автозаполнение;
- б) откройте Рабочую книгу **Автозаполнение.хls** (папка **Таблицы).**  Выполните задания, приведенные на каждом из четырех имеющихся в книге Рабочих листах. После выполнения всех заданий пригласите преподавателя и продемонстрируйте ему подготовленные Вами таблицы.
- (2) Выясните назначение всех пунктов меню, появляющегося после входа в **Формат –> Лист.**
- (3) Вы познакомились с технологией использования содержимого ячеек одного Рабочего листа в ячейках другого листа. Здесь есть одно неудобство: помимо адреса ячейки требуется задавать и имя листа. В MS Excel есть достаточно простой способ избежать этого. Достаточно конкретной клетке задать имя, воспользовавшись пунктом меню **Вставка –> Имя –> Присвоить.** Разберитесь, как задать имя, где оно появляется и как им воспользоваться на другом листе.
- (4) Экспериментально определите:
- какие составляющие ячейки могут быть скопированы (вспомните все известные Вам способы копирования ячеек);
- в произвольной ячейке задайте какое-нибудь значение (текст, число  все, что Вам захочется). Задайте для этой ячейки шрифт, увеличьте размер, определите цвет фона и изображения. Затем в какой-либо

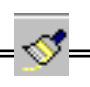

другой ячейке введите другое содержание (отличное от первого). Установите курсор в первую ячейку и щелкните по кнопке на

 панели инструментов. После этого курсором мыши (он превратиться в совок) щелкните по второй ячейке. Выясните, какие параметры первой ячейки при этом копируются;

- как очистить все составляющие ячейки? Как очистить лишь Формат ячейки или другие ее составляющие по отдельности? (Команда меню Правкам Очистить);
	- какие составляющие ячейки удаляет клавиша Delete?

#### *4. Вопросы для контроля*

- (1) Если в ячейке Рабочего листа с именем Лист2 требуется сложить содержимое двух ячеек из Листа1, то какую формулу следует записать? Можно ли сказать, что эта ячейка связана с ячейками другого Рабочего листа?
- (2) Как с помощью клавиатуры выделить диапазон ячеек?
- (3) Можно ли скопировать оформление таблицы, не копируя ее содержания?
- (4) Как можно перенести содержимое ячейки? Что при этом происходит?
- (5) Как можно использовать маркер заполнения?
- (6) Предположим, в ячейке R10 записана формула: =R5+R7. Вы, используя маркер переноса, скопировали эту формулу в ячейку R11. Какая формула окажется в этой ячейке после копирования? А какая формула будет в ячейке S10 после подобного копирования?
- (7) Какова структура ячейки MS Excel? Как можно удалить формат ячейки? Только содержимое ячейки?
- (8) Какие составляющие ячейки остаются неизменными при операции копирования? Можно ли скопировать только формат ячейки?

#### **5.** *Дополнительные вопросы*

- (1) Как, используя Автозаполнение:
	- ввести в таблицу названия дней недели?
	- задать последовательность нечетных чисел: 1 3 5 ...?
- (2) Предположим, Вам требуется в колонке записать месяцы года. Как можно сделать это максимально быстро?
- (3) Пусть в ячейках будут следующие значения:

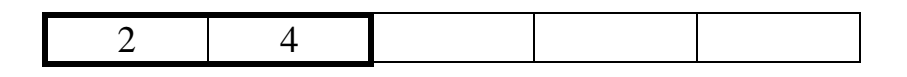

Если выделить ячейку с числами 2 и 4 и с помощью маркера заполнения перенести эти числа в три соседние клетки, то какие именно числа там окажутся?

- (4) Можно ли удалить текущий лист? Если можно, то как? А можно ли его переименовать?
- (5) Для полноценного оформления таблиц в качестве фона часто используются рисунки. Как указать в MS Excel рисунок, который будет использоваться на конкретном листе в качестве фона? *Пригласите преподавателя и постарайтесь безукоризненно ответить на все его вопросы (их возможные варианты Вы только что прочитали)*

Задание 3.12 Завершите работу с табличным процессором MS Excel.

# **Практическая работа 4**

# Технология использования табличных процессоров

(Продолжение)

Задание 4.1

Запустите приложение MS Excel. Загрузите документ, в котором Вы подбирали рацион питания (из папки **Рабочая\Рабочие таблицы).**

#### *1***.** *Автоматизация поиска решений*

Задачи по поиску набора компонент, удовлетворяющих определенным условиям, достаточно широко распространены. Решать их вручную (и даже с помощью табличного процессорр. так, как Вы уже это попытались сделать) работа не слишком приятная и весьма утомительная. В Excel 2003 есть весьма удобное средство для автоматического решения таких задач.

#### Задание 4.2

Теперь давайте подберем рацион питания для людей, занимающихся физическим трудом. Сделайте это на Листе2. Сама таблица с продуктами на этом листе уже имеется. Дополните имеющуюся таблицу колонками G:L с листа Данные. Для этого просто скопируйте эти колонки (Gl :L52) с листа Данные и вставьте их на Лист2, начиная с колонки G.

В строке Нормативы поменяйте числовые значения, соответствующие характеристикам, необходимым для питания людей, занимающихся физической работой. Требуемые значения находятся на Листе2 в ячейках А50:Е50.

Замените заголовок списка «Рацион для людей с сидячей работой» на «Рацион для людей, занимающихся физическим трудом».

#### Задание 4.3

Excel Теперь давайте табличному **MS** поручим процессору самостоятельно подобрать рацион питания, соответствующий требованиям. Для этого:

- а) щелкните по пункту меню Сервис, в появившемся подменю выберите режим Поиск решения ...
- б) после того как на экране появится окно Поиск решения, рассмотрите внимательно рисунок 6 и выясните назначение каждого из элементов окна:

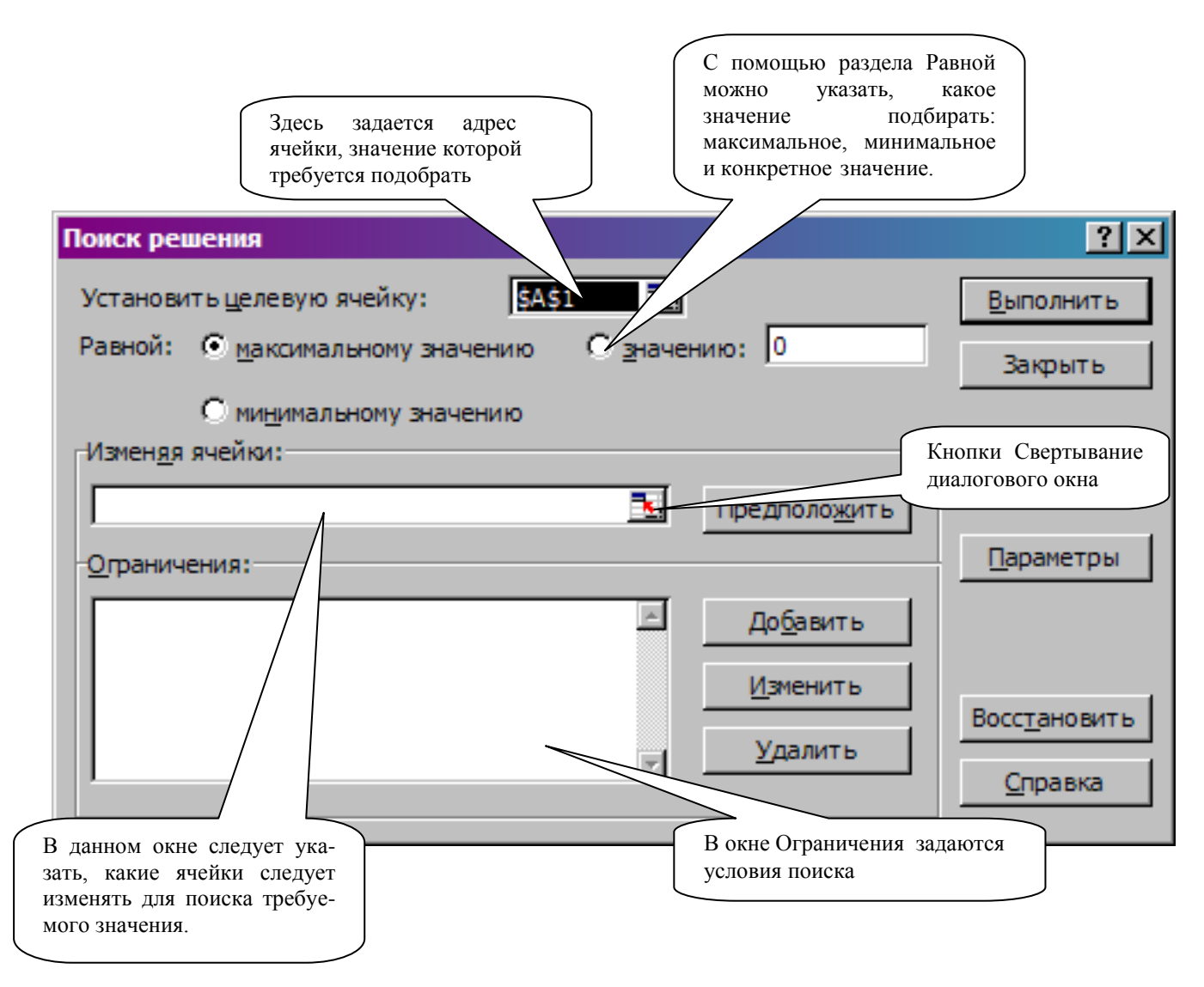

Рис. 6. Назначение элементов окна Поиск решения

в) сначала зададим адрес целевой ячейки, т.е. ячейки, значение которой будем подбирать. При решении данной задачи можно выбрать какую-

нибудь из ячеек, значение которой должно совпасть со стандартом: Н49 (количество белков), 149 (жиров), J49 (углеводов) или К49 (калории); выберем, например, К49. Для этого в окошке «Установить целевую ячейку» следует щелкнуть по кнопке свертывания диалогового окна (эта кнопка расположена в правой части данного окна), после этого щелкнуть по ячейке К49, а затем снова по кнопке свертывания диалогового окна. После этих действий содержимым окна должен стать адрес \$К\$49 (символ \$ означает, что адрес этой ячейки должен остаться неизменным при любых изменениях таблицы; такой адрес принято называть *абсолютным);*

- г) теперь установите *искомое значение целевой ячейки.* В данном случае речь идет о конкретном значении (4500). Для указания этого значения щелкните по кружку слева от слова «Значение», после чего щелкните по окошку справа от этого слова и наберите искомое значение (т.е. те же 4500);
- д) следующий шаг определение ячеек, изменяемых в ходе подбора целевой ячейки; щелкните по кнопке свертывания диалогового окна в окошке Изменяя ячейки, выделите диапазон G3:G47 (он будет выделяться мигающей пунктирной линией) и снова щелкните по кнопке свертывания диалогового окна; в окне появится диапазон (\$G\$3:\$G\$47);
- е) самое трудоемкое здесь это задать ограничения. В первую очередь определим требования для других настраиваемых ячеек. Сначала, например, зададим ограничение на количество белков. Это условие Вам известно: содержимое ячейки Н49 должно равняться 160 (или содержимому ячейки Н50). Для задания этого ограничения: » щелкните по кнопке Добавить;
- в появившемся окне сначала определите ссылку на ячейку (там сначала мигает текстовый курсор); для этого достаточно щелкнуть, например, по ячейке Н49; в окошке появится адрес \$Н\$49;
- щелкните по кнопке со стрелкой вниз в центральном окошке и в появившемся перечне условий выберите условие «равно» (=);
- после этого щелкните по окошку Ограничения, а затем по ячейке Н50. Общее содержимое всех окошек должно выглядеть как \$Н\$49 = \$Н\$50;
- после этого щелкните по кнопке ОК; в вернувшемся окне в разделе Ограничения: появится формула \$Н\$49 = \$Н\$50; если это не так, щелкните по этой формуле, затем - по кнопке Изменить и исправьте ошибки;
- ж) задайте аналогичным образом ограничения на количество жиров и углеводов;
- з) теперь задайте ограничения на веса *всех* подбираемых продуктов рациона (колонка G). Чтобы подобрать реальный рацион, следует указать минимальный вес (реальный с Вашей точки зрения; например, вряд ли стоит указывать ограничение на хлеб меньше 50 г, а икры больше 20 г) наиболее употребляемых продуктов (например,

 $\frac{$G$16>=50,}{$  $\text{$GG$35>=25$};$ ДЛЯ менее распространенных указать просто вес больше либо равняется нулю (можно, например, задать диапазон ограничений: G\$36:\$G\$40>=0);

Обратите внимание, что при задании ограничений в окошке Ссылка на ячейку (окно Добавление ограничения) можно задавать, не только адрес конкретной ячейки, но и выделенный диапазон! В этом случае считается, что все ячейки этого диапазона удовлетворяют заданному условию

Обратите внимание, что в окне Добавить ограничение тоже есть кнопка Добавить; она используется точно так же, как и аналогичная кнопка в окне Поиск решения. Ее существование обосновано удобством пользователя: для задания следующего ограничения не нужно возвращаться в предыдущее окно

- и) после задания всех ограничений (просмотрите внимательно: должны быть заданы ограничения для каждой из ячеек диапазонов \$H\$49:\$J\$49 и \$G\$3:\$G\$47) щелкните по кнопке Выполнить;
- к) далее табличный процессор сам будет подбирать вес продуктов. Возможны два варианта подбора: либо решение найдется, либо нет. В случае если решение не найдется, следует изменить некоторые ограничения (например, уменьшить минимальное количество картошки или увеличить потребление мяса) и снова попытаться найти решение. При определенных ограничениях **OHO**  $(pethenne)$ однозначно существует:
- л) если же решение найдено (Вы об этом узнаете из специального окна, выводимого после поиска), щелкните по кнопке ОК;
- м) рассмотрите полученный результат; если вес некоторых продуктов не соответствует реальности (например, в качестве еды предлагается одна картошка и хлеб или предлагается 3 г продукта и т.п.), то следует изменить ограничения или добавить новые. Предположим, у Вас получилось, что в качестве рациона предлагается одна картошка в количестве 2300 г. Пусть у Вас уже имеется ограничение на картошку:  $SGS45 \geq 100$ ; тогда следует добавить ограничения сверху, например такое: \$G\$45 <= 1500. После задания дополнительных ограничений снова щелкните по кнопке Выполнить и подберите следующий вариант рациона - и так до тех пор, пока цифры в колонке G не станут достаточно разумными (с Вашей точки зрения).

#### Задание 4.4

На ЛистеЗ подберите рацион для тех, кто работает в условиях интенсивных физических нагрузок. Непременно воспользуйтесь режимом Поиск решения.

*Если рационы составлены и сценарии сохранены, пригласите преподавателя и продемонстрируйте ему эти рационы, а также окна Поиск решения и Результаты поиска решения на ЛистеЗ*

#### **2.** *Переименование листов*

Задание 4.5

Перейдите на лист Данные. Переименуйте лист, задав ему имя Рацион1 (Формат –> Лист –> Переименовать). Затем Лист2 переименуйте в Рацион2, ЛистЗ - в РационЗ.

#### *3. Как скрыть колонки и строки*

В табличном процессоре MS Excel можно скрыть строки или столбцы. В нашем случае часть столбцов являются вспомогательными и для удобства представления конечного результата лучше бы их сделать невидимыми.

Для того чтобы скрыть несколько колонок, необходимо: а) выделить эти колонки; б) скрыть их, щелкнув по пункту меню **Формат -» Столбец -> Скрыть.**

Для того чтобы показать скрытые колонки, необходимо: а) выделить две соседние колонки: одну справа, другую слева от скрытых колонок; б) показать их, щелкнув по пункту меню **Формат –> Столбец –> Отобразить.**

#### Задание 4,6

Скройте колонки B:F на листах с подобранными Вами рационами.

#### Задание 4.7

Экспериментальным путем или с помощью Справки выясните, как можно скрыть строки Рабочего листа. Скройте строки с номерами 50, 51 и 52 на всех подготовленных Вами Рабочих листах.

#### *4. Фильтры*

Одно из важнейших понятий в MS Excel - это *список.* Под списком понимается набор строк таблицы, содержащий связанные данные, например база данных счетов или набор адресов и телефонов. Список может использоваться как база данных, в которой строки выступают в качестве записей, а столбцы являются полями. Первая строка списка при этом содержит названия столбцов.

Самая важная операция, которую можно делать с базой данных (со списком) - это формирование запроса на получение данных, отвечающих некоторым условиям. В Excel такой запрос осуществляется с помощью *фильтров.*

#### Задание 4.8

Попробуйте самостоятельно с помощью Справки разобраться в том, как с помощью фильтра оставить только те строки нашего списка, в которых задан вес продуктов (т.е. те строки, в которых ячейки колонки G больше нуля; в таких случаях говорят, что «фильтрация выполняется по колонке G»).

#### Задание 4.9

Проверьте, насколько правильно Вы выполнили задание 4.8. Для того чтобы в Вашем списке отобрать только записи с ненулевыми полями колонки Вес, следует:

а) выделить колонку G, щелкнув по имени колонки;

б) щелкнуть по пункту меню **Данные –> Фильтр -> Автофильтр;**  правильность выполненного действия можно легко проверить: в ячейке G1 должна появиться кнопочка с треугольничком ;

в) щелкнуть по этой кнопочке с треугольничком и в появившемся меню выбрать пункт **(Условие...).** Затем в появившемся окне Пользовательский автофильтр задайте условие «больше 0» (см. рис. 7) и щелкните по кнопке ОК. После этого строки с нулевыми полями колонки Вес исчезнут и таблица будет почти готова.

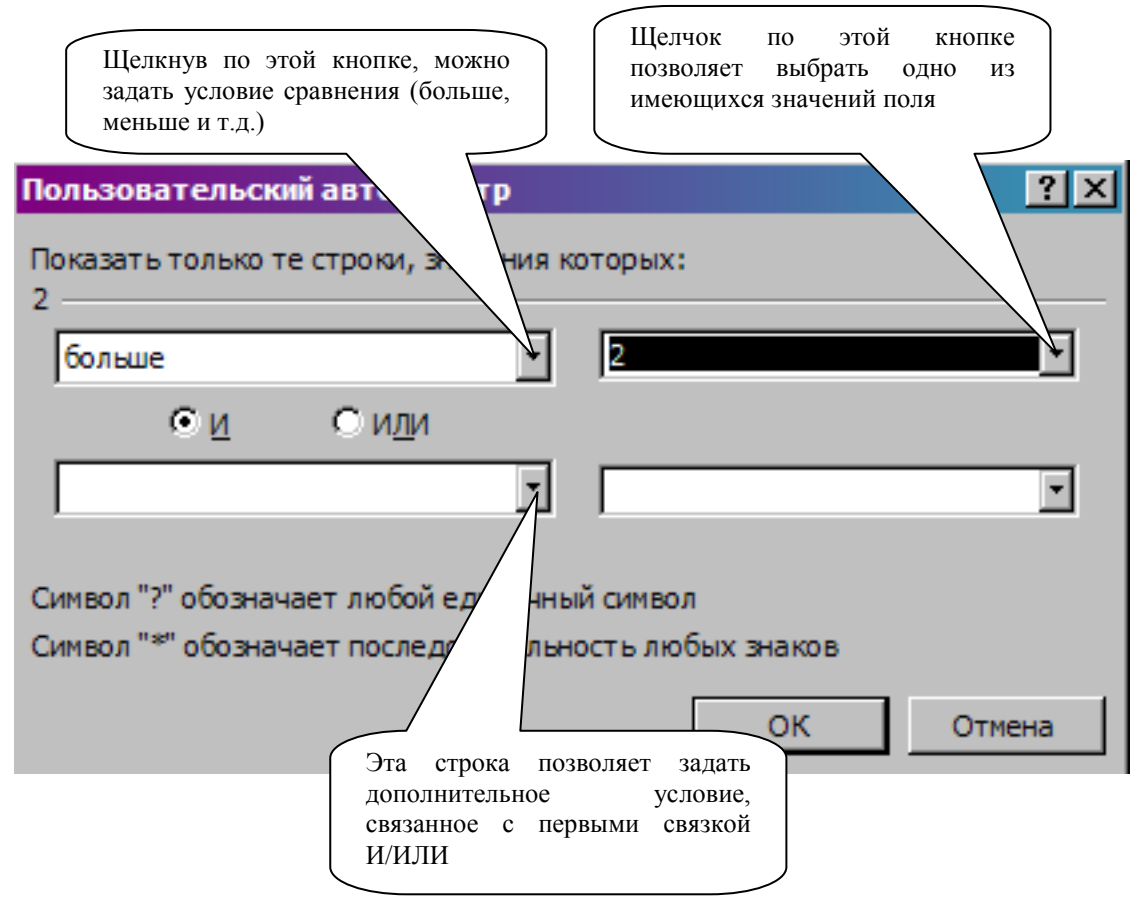

Рис. 7. Структура окна Пользовательский автофильтр

#### Задание 4.10

И в заключение в ячейке L49 вычислите стоимость продуктов, необходимых человеку для полноценного питания на месяц. До этого момента Вы вычислили стоимость продуктов на один день. Теперь умножьте это число на количество дней месяца.

Справа от ячейки сделайте соответствующий комментарий.

Проделайте подобную работу со всеми Рабочими листами Рацион!, Рацион2 и РационЗ.

#### Задание 4.11

Сохраните подготовленную Рабочую книгу в папке **Рабочая\Рабочие таблицы.**

*После составления и оформления всех рационов пригласите преподавателя и продемонстрируйте ему окончательно оформленные варианты всех трех рационов. Проследите, чтобы в строке Разница все числа были нулями (или близкими к нулям)*

#### *4. Резюме*

(1) Переименование листов:

#### **Формат –> Лист –> Переименовать.**

- (2) Скрыть строки (колонки); выделить то, что требуется скрыть, а затем **Формат –> Строка –> Скрыть** или **Формат –> Столбец–> Скрыть.**
- (3) Установка фильтров:
	- выделить колонки для установки фильтров; если выделение не выполняется, фильтры устанавливаются на все колонки;
	- **Данные –> Фильтр –> Автофильтр.**
- (4) Подбор значения ячейки, зависящей от других ячеек: **Сервис –>Поиск решения....**

#### **5.** *Контрольное задание*

Скопируйте список с листа РационЗ на какой-нибудь свободный Рабочий лист. Затем с помощью режима **Поиск решения** подберите рацион питания для работников физического труда так, чтобы стоимость дневного рациона была минимальной. После этого скройте строки списка, в которых имеются продукты, не используемые в подобранном рационе.

#### *6. Исследовательские задания*

(1) Режим **Сервис -> Поиск решения** позволяет подобрать значение одной ячейки, зависящей от нескольких других. В MS Excel имеется еще более

простой инструмент, предназначенный для подбора значения одной ячейки в зависимости от другой. С помощью Справки и экспериментов познакомьтесь с режимом Сервис -> Подбор параметра. Придумайте задачу, в которой можно использовать этот инструмент.

- (2) В MS Excel имеется ряд уже готовых шаблонов таблиц. Для их использования достаточно выбрать режим Файл -> Создать..., затем просмотрите содержимое окон для каждой из закладок (Общие и Решения). Выясните, какие шаблоны уже есть. Сохраните в виде шаблона Рабочую книгу Продукты (для этого достаточно войти в режим Файл —> Сохранить как..., а затем в окошке Тип файла выбрать  $IIa$ блон  $*$  xlt.
- (3) Попробуйте самостоятельно выяснить, как добавить лист в Рабочую книгу и как этот лист переименовать. Добавьте в Вашу книгу еще пять листов. Измените названия трех листов так, чтобы один лист носил Ваше имя, другой - отчество, третий — фамилию.

#### Подсказка

Понятно, что любое добавление элемента может иметь отношение к пункту меню Вставка, а изменение внешнего вида – к Формату.

- (4) После добавления пяти листов к книге все ярлыки листов на экране не помещаются. Выясните, для чего используются кнопки со стрелками в левом нижнем углу экрана (левее ярлыка первого листа).
- (5) Выясните назначение режима Правка -> Переместить/скопировать лист... Используя этот режим, попробуйте сделать копию листа Рацион1.
- (6) Перед строкой формул стоит кнопка  $\vert \equiv \vert$  Выясните ее название и попробуйте определить, как можно использовать эту кнопку для задания и изменения формул.

#### 7. Вопросы для контроля

- (1) Что такое «список»? Какие обязательные элементы списка должны  $6<sub>h</sub>TT<sub>h</sub>$ ?
- (2) Что такое «фильтр»? Как установить фильтры на список? На одну колонку списка? На несколько произвольных колонок списка? Какую фильтрацию данных возможно выполнять с помощью фильтров?
- (3) Как задать имя ячейке? Как его после этого увидеть? Как воспользоваться этим именем в другом Рабочем листе?
- (4) Какова структура ячейки MS Excel? Как можно удалить формат ячейки? Только содержимое ячейки?
- (5) Какие составляющие ячейки остаются неизменными при операции копирования? Можно ли скопировать только формат ячейки?

#### 8. Дополнительные вопросы

(1) Поясните назначение режима меню Сервис —> Подбор параметра.

- (2) Как сохранить Рабочую книгу в виде шаблона?
- (3) Какие шаблоны таблиц имеются в MS Excel 97 на Вашем компьютере?
- (4) Какие составляющие ячейки удаляются при нажатии на клавишу [Deletel?]
- (5) Как добавить к Рабочей книге Рабочий лист?
- (6) Как можно сделать копию Рабочего листа?
- (7) Как можно изменить порядок Рабочих листов (например, первый сделать вторым и т.п.)?

Пригласите преподавателя и постарайтесь безукоризненно ответить на все его вопросы (их возможные варианты Вы только что прочитали)

Задание 4.12 Завершите работу с табличным процессором MS Excel.

# Практическая работа 5

# Технология построения диаграмм и графиков

В Microsoft Excel существует возможность иллюстрировать числовые данные с помощью диаграмм и графиков.

1. Ряды данных и категории

Прежде чем начать работу с диаграммами, следует познакомиться с двумя понятиями: ряды данных и категории.

Ряды данных - это множество значений (чисел), которые Вы хотите отобразить на диаграмме.

Категории задают положение конкретных значений в ряде данных.

Например, на рис. 11 приведены три ряда данных, представляющих собой объем продаж по трем магазинам. Категориями здесь являются месяцы, в которые рассматриваются эти продажи.

#### 2. Типы диаграмм

Залание 5.1

- 1. Запустите табличный процессор MS Excel.
- 2. Откройте документ Диаграммы.xls из папки Таблицы. Обратите внимание, что данный документ имеет несколько Рабочих листов,

название которых написано на закладках. Познакомьтесь со всеми Рабочими листами открытой Книги. Выясните для каждой диаграммы, что является рядом данных, а что - категорией.

3. Используя встроенную инструкцию, изучите все остальные типы можно строить в MS Excel 2003 (запрос на диаграмм, которые поиск: «Примеры типов диаграмм»). Сделайте краткий конспект о том, в каких случаях какие диаграммы используются.

Выбор типа диаграммы определяется тем, на что требуется сделать акцент в графической интерпретации числовых данных. Например, имеется таблица доходов членов семьи - можно создать круговую диаграмму, если требуется показать сложную структуру этих доходов; можно использовать и столбиковую, если требуется акцентировать внимание на то, кто больше всех (меньше всех) зарабатывает

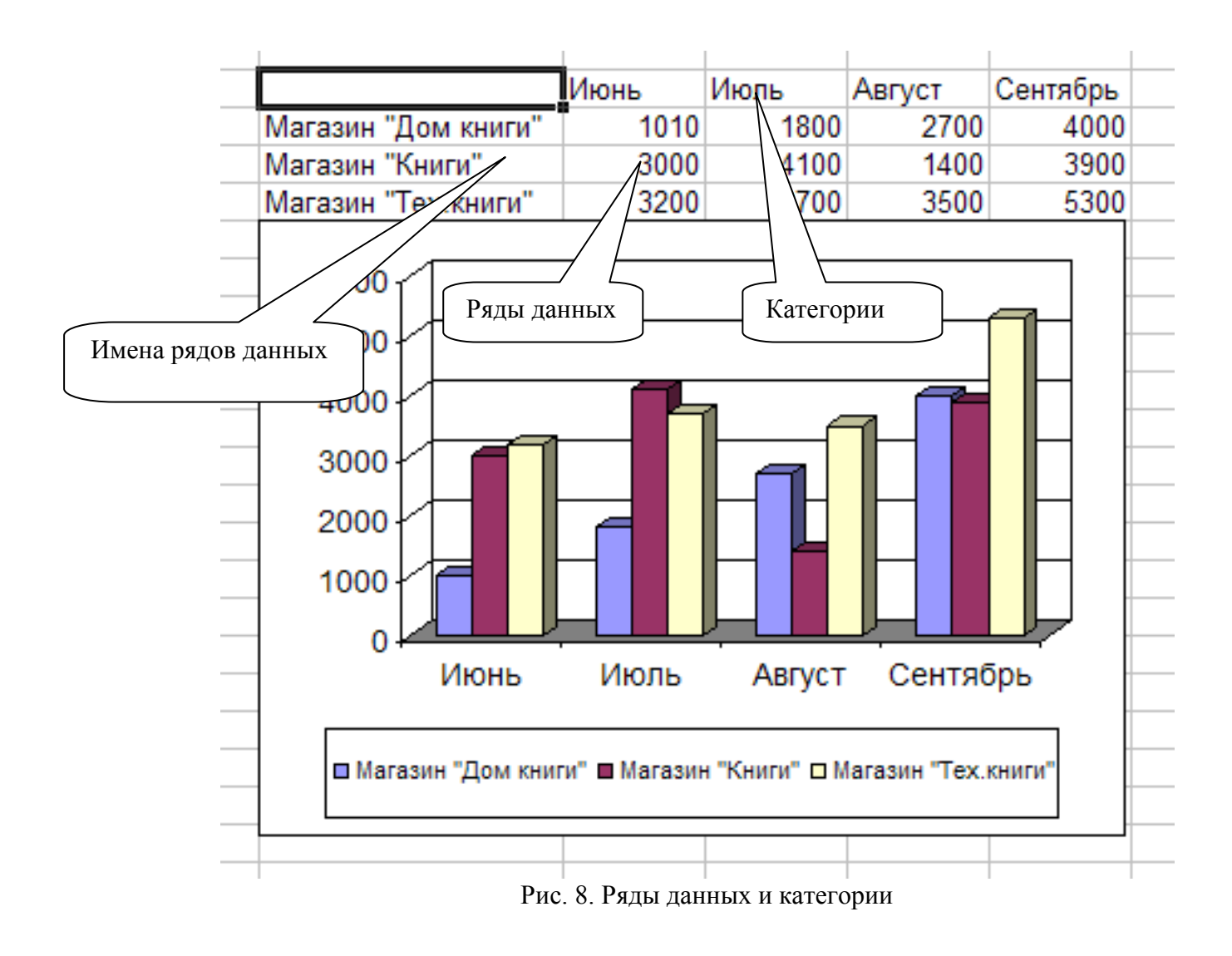

Итак, Вы познакомились с типами диаграмм, которые можно строить в MS Excel 2003. Теперь давайте научимся их строить.

#### 3. Построение диаграмм

Диаграммы в MS Excel строятся, как правило, в два этапа. Первый этап собственно построение диаграммы, - реализуется с помощью специального Мастера, встроенного в табличный процессор. Мастер позволяет указать Вам исходные данные и тип диаграммы, а сам процесс построения он берет на себя.

Второй этап - это оформление диаграммы, куда включается определение размеров и положения диаграммы, а также ее оформление (цвета фона, надписей и самой диаграммы).

#### 3.1. Построение диаграммы с помощью Мастера

Залание 5.2

Откройте книгу Финансы. \xls Изучите содержимое таблицы на Рабочем листе Данные. Просмотрите примечание к колонке Категории. Выясните, какие данные основные, а какие вычисляются на основе исходных. Задание 5.3

Постройте гистограмму (столбиковую диаграмму), иллюстрирующую объем экспорта товаров в страны СНГ.

- 1. Учитывая, что данная таблица представляет собой список, а нам требуется не весь список, а его часть, используйте Автофильтр. Для этого:
- выделите все ячейки с информацией о категориях стран ( $C6:C30$ ), начиная с заголовка Категории:
- выведите кнопку Автофильтра (Данные -> Фильтр -> Автофильтр); кнопка • должна появиться в клетке с текстом Категории;
- щелкните по кнопке Автофильтр и в появившемся меню укажите условие, позволяющее оставить на экране только страны категории В (т.е. место в меню с буквой В). Если Вы сделали все правильно, в видимой части списка у Вас должно остаться 5 стран. Если это не так, попробуйте проделать всю последовательность фильтрации заново. Не получается пригласите преподавателя. В данном случае не следует щелкать по заголовку колонки, так как автофильтр не работает для всей колонки!
- 2. Выделите колонку Экспорт вместе с заголовком (D6:D34) и щелкните по кнопке Мастер диаграмм  $\mathbb{F}_1$ , расположенной на панели инструментов.
- 3. Мастер диаграмм позволяет построить диаграмму за четыре шага; на каждом шаге определиться свой диапазон данных и характеристик. Первое окно (шаг 1) позволяет задать тип диаграммы и уже просмотреть результат. Выберите «объемный вариант обычной гистограммы» (название диаграммы указывается в окне под примерами) и посмотрите первый вариант диаграммы, нажав и удерживая кнопку Просмотр результата
- 4. Определив тип и вид диаграммы, щелкните по кнопке Далее; на экране появится окно шага 2. В закладке Диапазон данных, как правило, делать

нечего (разумеется, если Вы сначала задали все правильно); поэтому сразу переходите к закладке Ряд, щелкнув по этому слову в верхней части окна.

- 5. Изучите структуру окна Ряд и назначение его элементов. Для этого сначала щелкните по кнопке контекстной помощи.
- 6. Измените содержимое диалогового окна Значение в данной закладке (оно не совсем точно: указано \$D\$7:\$D\$34, а нужно \$D\$9:\$SD\$34). Для этого можно просто щелкнуть мышью по окошку и исправить число 7 на число 9.
- 7. Теперь задайте подписи оси Х. Для этого щелкните по кнопке свертывания диалогового окна, расположенной в окошке Подпись оси Х. После щелчка по этой кнопке окно Мастера диаграмм свернется в узкую полоску. Далее следует выделить с помощью курсора мыши В9:В34 (названия стран) и снова щелкнуть по кнопке свертывания. Окно будет восстановлено в первоначальных размерах, а на оси Х вместо чисел 1, 2, 3 ... появятся названия государств; задав надписи по оси Х, щелкните по кнопке Далее.

В случае если Вы задали что-то неверно, Вы можете всегда вернуться обратно, нажав на кнопку Назад, расположенную в окне Мастера диаграмм. Кнопку Отмена следует нажимать в случае, когда требуется отказаться от всех проделанных действий. Кнопка Готово применяется тогда, когда никаких действий по построению диаграммы больше не нужно

- 8. Третий шаг работы с Мастером определение некоторых частных характеристик диаграммы. Каких именно - можно увидеть в названиях закладок окна Мастера; выясните назначение каждой из закладок; задайте следующие заголовки гистограммы:
- название гистограммы: «Экспорт в СНГ»;
- оси X: «Страны»;  $\bullet$
- оси Z: «тыс. долларов»;  $\bullet$
- расположите Легенду сверху рисунка; после того, как выясните  $\bullet$ назначение каждой из закладок, щелкните по кнопке Далее.
- 9. Последний шаг это указание места расположения диаграммы: на отдельном листе или на текущем. Создайте диаграмму на текущем листе. Для этого убедитесь, что черная точка в кружочке стоит слева от слова «имеющемся». Обратите внимание, что окно справа от этого слова позволяет задать имя другого Рабочего листа, на котором можно расположить диаграмму.
- 10. Нажмите на кнопку Готово. Гистограмма построена.
- 3.2. Оформление диаграммы

Как видите, полученная гистограмма, во-первых, перекрыла таблицу, а вовторых, выглядит не очень красиво: тексты большие, сама диаграмма маленькая, цвета не самые удачные и т.п. Научимся исправлять все эти недочеты.

Задание 5.4

Сначала переместим гистограмму под таблицу. Для этого щелкните по диаграмме, установите курсор мыши внутри выделенного прямоугольника с гистограммой (курсор должен превратиться из крестика в стрелочку) и перетащите ее под таблицу (левый верхний угол в ячейку А40).

Сдвиньте Рабочий лист так, чтобы в левом верхнем углу экрана находилась ячейка А40.

Затем растяните окно диаграммы на весь экран. Для этого снова щелкните по краю окна диаграммы так, чтобы вокруг нее появилась рамка с маркерами выделения (в виде черных квадратиков). Установите курсор мыши на маркер, расположенный в правом нижнем углу рамки так, чтобы курсор превратился в двунаправленную наклонную стрелку(↨), и перетащите этот маркер в правый нижний угол видимой части Рабочего листа.

#### Задание 5.5

Теперь изменим размеры частей диаграммы.

- 1. Щелкните по тексту легенды правой клавишей мыши. В появившемся меню выберите пункт **Формат легенды...,** а в появившемся окне задайте размер шрифта текста в 8 пунктов. Можете выбрать цвет текста. Затем щелкните по кнопке ОК.
- 2. Аналогичным образом уменьшите размеры шрифтов всех остальных надписей: заголовка оси значений (в Вашей диаграмме - «тыс. долларов»), название оси категорий («Страны»), оси значений (числовые значения), самой оси категорий (названия стран).
- 3. Перетащите надпись «тыс. долларов» так, чтобы она располагалась над числами (но ниже заголовка таблицы).

#### Задание 5.6

И наконец, раскрасим элементы диаграммы.

- 1. Сначала определим цвет фона диаграммы. Для этого снова щелкните по пустой части окна диаграммы (причем эта часть должна быть ближе к краю) правой клавишей мыши, в появившемся меню выберите пункт Формат области диаграммы... и в закладке Вид поэкспериментируйте в задании цветов и вида рамки. Обратите внимание на кнопку Способы заливки... и постарайтесь задавать цвета и заливки, используя эту кнопку.
- 2. Задайте цвета и заливки всех остальных элементов диаграммы: стен и столбиков гистограммы, а также всех надписей.

*После того как Вы решите, что гистограмма оформлена окончательно, пригласите преподавателя и продемонстрируйте ему готовый вариант*

#### **3.3. Замена маркеров рисунками**

Иногда для увеличения наглядности гистограмм (или линейчатых диаграмм) вместо обычных столбиков используют рисунки. Познакомимся с технологией такой замены.

Для того чтобы заменить столбец рисунком, необходимо:

- а) подготовить рисунок и записать его в файл или скопировать в Буфер Обмена;
- б) выделить столбики (или один столбик), вместо которых будет установлен рисунок;
- в) вставить на их место рисунок и оформить внешний вид этих «рисуночных» столбиков.

Задание 5.7

В Книге **Фннансы.xls** перейдите на Рабочий лист Магазин. Познакомьтесь с таблицей и гистограммой по этой таблице. Для повышения наглядности сделайте так, чтобы столбики представляли собой стопки книг. Для этого: а) подберите подходящий рисунок. Так как проверка Ваших

- художественных способностей не входит в задачу данной лабораторной работы, воспользуйтесь готовыми картинками, которые для Вас подобрали. Чтобы их просмотреть, установите курсор листа, например, на ячейку С20, а затем:
- щелкните по пункту меню Вставка -> **Рисунок** -> Из **файла...;**
- в окне **Добавить рисунок** выведите содержимое папки Таблицы (там находятся и рисунки);
- щелкните по любому имени файла, которое начинается с «book...» или с «Книга...», и справа в окне посмотрите рисунок. Если он Вам понравился, щелкните по кнопке окна **Добавить;** постарайтесь выбрать рисунок, на котором изображена *одна* книга;
- б) замените прямоугольный столбик рисунком. Для этого щелкните по рисунку, который Вы разместили на Рабочем листе и перенесите его в Буфер Обмена (Правка -> Вырезать);
- в) теперь один раз щелкните по любому столбику гистограммы. В центре всех столбиков должны появиться маркеры. После этого вставьте рисунок из Буфера Обмена (щелкните по кнопке Вставить на панели инструментов). Вы увидите, что вместо столбиков появится вытянутый рисунок;
- г) после этого щелкните правой клавишей мыши по любому столбику с рисунком и в появившемся меню выберите пункт Формат рядов данных...; в закладке Вид появившегося окна щелкните по кнопке Способы заливки...; в появившемся окне Заливка найдите закладку Рисунок, там в разделе Заполнение отметьте пункт «размножить». Завершите работу с окнами, щелкая по кнопке ОК. Вы должны увидеть стопку книг вместо каждого из столбиков (если это не так, повторите все действия с самого начала - пока не получится).

Эту же операцию можно проделать не только со всеми столбиками, но и с каждым в отдельности. Для этого следует делать все то же самое, что и для группы столбцов, только после первого щелчка по столбикам гистограммы и появления маркеров на них требуется повторно щелкнуть по тому столбику, который будет переделываться. При этом все остальные маркеры исчезнут и останется выделенным только один столбик

Последовательность действий можно и изменить. Например, можно сразу щелкнуть правой клавишей по столбцам гистограммы, выбрать пункт меню Формат рядов данных -> Способы заливки -> закладка Рисунок -> кнопка Рисунок... -> выбрать рисунок -> ОК -> «размножить» -> ОК -> ОК

Пригласите преподавателя и продемонстрируйте ему художественно оформленный вариант гистограммы

#### 4. Задания на создание диаграмм

#### Задание 5.8

Постройте гистограмму, на которой иллюстрируется одновременно экспорт и импорт. Для построения данной гистограммы следует повторить точно такую же последовательность действий, которая была описана выше. Отличие лищь в том, что в самом начале следует выделить не один ряд данных, а два.

#### Задание 5.9

На основе данных, приведенных в Рабочей книге Финансы.xls (лист Данные), подберите наиболее подходящий тип, постройте и оформите диаграммы, иллюстрирующие:

а) структуру оборота (импорт + экспорт) со странами категории А;

#### Подсказка

Речь идет о совмещенной столбиковой диаграмме. Для ее построения следует выделить столбцы импорта и экспорта, а затем (на первом шаге) нужно выбрать совмещенную столбиковую диаграмму;

- б) структуру оборота со странами категории Б (на отдельном листе с именем «Оборот Б»);
- в) соотношение импорта из стран категорий А, Б и В; стоимость импорта из каждой категории стран в таблице отсутствует, следовательно, эти данные требуется сначала вычислить;
- г) соотношение экспорта из стран категорий А, Б, В.
- д) отличие от других диаграмм, для построения точечной диаграммы требуется не один ряд данных, а два. Первый ряд дает значение оси Х, второй - оси Ү. С помощью данного типа диаграмм, в частности, строят любые математические графики.

#### Задание 5.10

Перейдите на Рабочий лист График функции. Там приведены данные для построения графика функции p(a)=sin(n\*a). Число п определяет количество лепестков графика. Выделите числа в колонках Х и Ү и постройте график, выбрав точечную диаграмму. Чтобы график был достаточно приличным, выбирайте вид диаграммы так, чтобы он представлял собой непрерывные кривые без маркеров.

После построения графика можете провести эксперимент, меняя число п и выясняя, как меняется график.

#### Задание 5,11

Выполните задания, приведенные на Рабочих листах Задание А, Задание Б и Задание В. Непременно сохраните данную Рабочую книгу в папке Рабочая\Рабочие таблицы.

Пригласите преподавателя и продемонстрируйте ему все созданные Вами диаграммы

#### 5. Резюме

- (1) Для построения диаграммы надо четко представлять, какие данные будут для нее рядами данных, а какие категориями.
- (2) Диаграммы используются для повышения наглядности числовых данных. Тип диаграммы выбирается в зависимости от того, на чем следует акцентировать внимание.
- (3) К наиболее используемым относятся следующие типы диаграмм: столбиковая (гистограмма), круговая, график и точечная.
- (4) Диаграммы строятся на основе таблиц с числовыми данными. Сам процесс построения диаграммы выполняется с помощью Мастера диаграмм.
- (5) После построения диаграммы, как правило, следует этап ee оформления, т.е. изменение положения окна с диаграммой, ее размеров и цветового оформления.
- (6) Для построения обычного математического графика следует задать в таблице значения Х и Ү, а при выборе типа диаграммы выбрать точечную.

#### 6. Исследовательские задания

- (1) Щелчок по разным частям диаграммы правой клавишей мыши обеспечивает вывод различных меню. Выясните, какие изменения диаграммы можно выполнить с помощью этих меню.
- (2) Используя встроенную справку, выясните, как выделить несмежные После этого постройте, области. например, диаграмму, иллюстрирующую экспорт в европейские страны.
- (3) Выясните, можно ли построить диаграмму с помощью Мастера диаграмм за один шаг.
- (4) Разберитесь в том, зачем используются диаграммы, которые не были рассмотрены в данной лабораторной работе. Постройте их и

разместите их на одном из Рабочих листов книги Финансы. Непременно продемонстрируйте их преподавателю, когда будете отчитываться за лабораторную работу.

#### 7. Вопросы для контроля

(1) Какой тип диаграммы следует выбрать, если необходимо:

- продемонстрировать место и значение каждого элемента в чем-то целом;
- $\bullet$ отразить тенденцию изменения данных за равные промежутки времени;
- найти наилучшее сочетание двух наборов данных;
- продемонстрировать вклад каждого элемента в общую сумму, но в  $\bullet$ ситуации, когда элементы размещаются в нескольких рядах данных.
- (2) Предположим, Вы построили «плоскую» диаграмму, а потом решили, что объемная диаграмма будет выглядеть значительно нагляднее. Как переделать готовую диаграмму максимально быстро?
- (3) Перечислите типы диаграмм, для которых нельзя задавать менее двух рядов данных.
- (4) Диаграммы в MS Excel строятся в два этапа. Назовите эти этапы и какие действия на каждом из них выполняются.
- (5) Можно ли построить диаграмму за один шаг?
- (6) Можно ли после того, как диаграмма построена, удалять из нее какиелибо элементы? Если можно, то как? Если нельзя то почему?

преподавателя, продемонстрируйте Пригласите  $\mathcal{C}M\mathcal{V}$ диаграммы. построенные в ходе исследовательской работы, и ответьте на приведенные выше вопросы

Задание 5.12

Завершите работу с табличным процессором MS Excel.

## Практическая работа 6

# Автоматизация работы со списками

Представьте себе. Вам что однажды  $\mathbf{K}$ как специалисту  $\Pi$ <sup>O</sup> информационным технологиям обратился директор фирмы с просьбой помочь ему автоматизировать учет кадрового состава. Несомненно, создать для него таблицу с информацией о сотрудниках Вы можете уже сейчас. Но как сделать так, чтобы таблицей мог пользоваться любой руководитель, который имеет

весьма слабое представление об электронном процессоре? Выход прост: следует создать такую таблицу, в которой основная масса действий выполняется автоматически (либо вообще без участия пользователей, либо с их минимальным участием). Чтобы все это сделать, осталось сесть за эту лабораторную работу и научиться основам такой автоматизации.

#### 1. Сортировка списков

Вы уже познакомились с понятием «список» и, несомненно, помните его свойства.

Список - это таблица, состоящая из строк одинаковой структуры, причем первая строка этой таблицы должна содержать имена столбнов однотипных данных.

Почти все, что будет рассмотрено в данной лабораторной работе, имеет отношение к работе со списками.

#### Задание 6.1

Директор фирмы передал Вам список сотрудников, подготовленных в Рабочей книге Кадры, xls. Откройте эту книгу (файл хранится в папке Таблицы). Учитывая, что далее Вы будете активно менять таблицу, следует ее сохранить в первозданном виде. Сделайте это, записав документ в папку Рабочая\Рабочие таблицы. Чтобы не было недоразумений, задайте имя файла, совпадающее с Вашей фамилией.

Довольно часто требуется изменить порядок расположения информации в таблице по какому-нибудь признаку. Например, если имеется таблица, состоящая из двух колонок, содержащих список сотрудников и их оклады, то информацию в этой таблице можно разместить, например:

- по алфавиту если за основу размещения брать фамилии;
- по убыванию (или возрастанию) зарплаты если за основу взять зарплату.

Изменение порядка размещения информации по какому-либо признаку при нято называть сортировкой.

#### Залание 6.2

Отсортируйте имеющийся у Вас список по фамилиям сотрудников, причем так, чтобы фамилии располагались по алфавиту. Для этого:

а) установите курсор листа на первую фамилию списка;

б) щелкните по кнопке «Сортировать по возрастанию»  $\hat{\mathbf{\hat{x}}}$ размещенную в панели инструментов.

После этого внимательно? рассмотрите новый список. Обратите внимание на то, что отсортировалась вся таблица включая и номера.

*Сразу же проверяйте результаты сортировки. В случае если они вызывают сомнение, отмените последнее действие, а затем снова, но уже более внимательно сортируйте список*

#### Задание 6.3

Отмените предыдущую операцию

Теперь отсортируйте список в порядке убывания возрастов. Для этого установите курсор листа в ячейку КЗ и щелкните по кнопке «Сортировать

по убыванию» **Al** Рассмотрите новый список. Убедитесь, что снова отсортирована вся таблица в порядке убывания возрастов.

Восстановите исходный порядок в таблице • Предыдущие задания позволили Вам познакомиться с простой (однопараметрической) сортировкой. Существует более сложная сортировка, в которой можно задавать до трех параметров.

#### Задание 6.4

 Отсортируйте список сразу по двум параметрам: сначала по возрастанию номера отдела, а внутри отдела - по должностям. Для этого:

- а) щелкните по пункту меню **Данные,** в появившемся подменю выберите команду **Сортировка...;**
- б) рассмотрите внимательно появившееся окно Сортировка диапазона. Выясните назначение каждого из элементов окна, воспользовавшись кнопкой со значком вопроса в заголовке окна. Вы, несомненно, помните, что, щелкнув по этой кнопке, можно установить курсор мыши на любой элемент окна. Повторный щелчок левой клавишей мыши обеспечивает вывод окна с кратким описанием назначения данного элемента;
- в) щелкнув по стрелке в окошке Сортировать по, Вы получите меню имен колонок списка. Выберите колонку Отдел;
- г) повторите ту же операцию со следующим окошком и укажите там колонку Должность;
- д) после этого щелкните по кнопке ОК.

 Рассмотрите полученную таблицу и убедитесь, что сортировка выполнена согласно поставленной задаче.

#### Задание 6.5

Чтобы список выглядел прилично, осталось привести в порядок первую колонку с номерами. В таблице MS Excel существует возможность сортировать не весь список, а лишь его часть. Для этого достаточно выделить эту часть и выполнить соответствующую команду сортировки.

Поэтому просто выделите ячейки с номерами и отсортируйте по возрастанию.

По этой же технологии можно отсортировать и часть списка. Достаточно лишь выделить сортируемый набор строк, а затем отсортировать его по требуемым признакам

Пригласите преподавателя и продемонстрируйте ему, отсортированный список

#### 2. Работа со временем

Вам, несомненно, известно, что в компьютер встроен автономный таймер, работающий на подзаряжаемой батарейке. Именно ПОЭТОМУ компьютер «помнит» текущую дату.

Это свойство компьютера достаточно часто используют для автоматизации процессов. связанных с определением каких-то временных диапазонов. Например, можно, зная дату рождения сотрудника, автоматизировать расчет его возраста (не переделывать же ежегодно этот список). Этой работой Вы и займетесь.

Задание 6.6

Достаточно удобно, чтобы, в приведенной таблице была ячейка с текущей датой и временем. Для этого:

- а) сделайте активной ячейку К1;
- б) щелкните по значку Вставка функции f. ; на экране появится окно Мастера функций; изучите структуру этого окна;
- в) в окошке Категории выберите раздел Дата и время, а в окошке справа функцию СЕГОДНЯ;
- г) в нижней части окна Мастера функций прочитайте назначение выбранной функции; после этого щелкните по кнопке ОК;
- д) следующее окно Мастера функций обеспечивает задание аргументов; учитывая, что выбранная функция таковых не имеет, рассмотрите окно и шелкните по кнопке ОК:
- е) если все сделано правильно, в выбранной ячейке появится текущая дата;
- ж) задайте формат данной ячейки так, чтобы дата писалась в явном виде, например: 6 апрель, 2003 год.

В случае верного выполнения задания в ячейке появится текущая дата.

Далее все просто. Если известен текущий год и год рождения, то разница между ними и будет автоматически пересчитываемый возраст.

Задание 6.7

Автоматизируйте расчет возраста в таблице. Для этого:

- а) сделайте активной ячейку КЗ;
- б) выясните во встроенной справке назначение функции год.
- в) введите формулу: = ГОД( $K$1$ )-ГОД( $H3$ ); постарайтесь понять смысл формулы;
- г) с помощью встроенной Справки выясните назначение символа \$ в (ключевое слово — символ \$, название раздела в имени ячейки

нижнем окне - Различие между относительными и абсолютными ссылками);

д) с помощью маркера заполнения скопируйте формулу из ячейки КЗ во все ячейки списка, расположенные ниже.

#### Задание 6.8

Используя только что освоенную технологию, добавьте в конец списка колонку «Стаж» и автоматизируйте его расчет.

#### 3. Использование функций с проверкой условий

Теперь займемся автоматизацией определения должностей и окладов.

В имеющемся списке для смены должности и/или оклада требуется заново набрать соответствующий текст. Во-первых, это требует относительно большого количества действий, а во-вторых, велика вероятность ошибки (пропущена буква, неверно набрана цифра и т.п.). Попробуем автоматизировать эту работу.

#### Задание 6.9

- 1. Измените имя первого листа Рабочей книги на Сотрудники; для этого достаточно щелкнуть дважды по ярлыку первого Рабочего листа, а затем набрать новое имя.
- 2. Измените имя второго листа на Штат.
- 3. На Рабочем листе Штат составьте список, структура которого приведена ниже. Заполните первые три колонки. Названия должностей определите из таблицы на Рабочем листе Сотрудники. Размеры окладов и количество ставок придумайте сами (хотелось бы, чтобы количество ставок не существенно отличалось от того, что имеется в таблице, а размеры окладов были в пределах разумного).

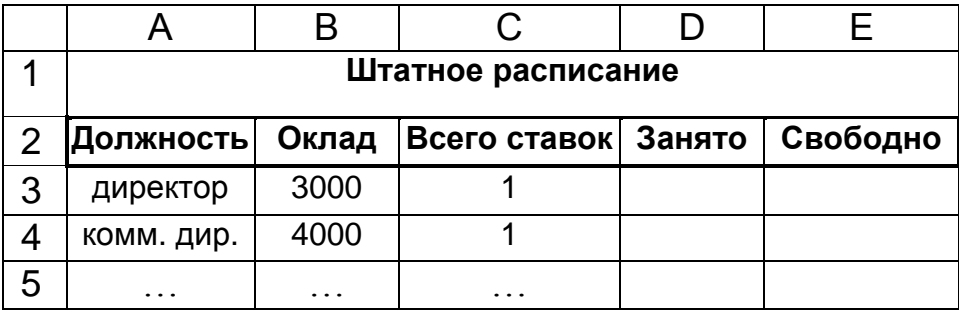

Задание 6.10

- 1. С помощью Справки выясните назначение функции СЧЁТЕСЛИ.
- 2. Используя функцию СЧЁТЕСЛИ, вычислите количество занятых ставок для четвертой колонки списка на листе Штат. Для этого:
- а) установите курсор в ячейку D3; щелкните по кнопке Мастер функций в инструментов, в категории «Статистические» панели выберите функцию СЧЁТЕСЛИ и щелкните по кнопке ОК;
- б) как следует из появившегося окна, в качестве параметров функции СЧЁТЕСЛИ являются диапазон ячеек, в котором выполняется поиск, и проверяемое условие. Сначала определяется диапазон. Для этого нужно щелкнуть по кнопке свертывания диалогового окна, размещенной в правой части окна Диапазон. После этого следует перейти на лист Сотрудники и выделить там столбец с должностями (ЕЗ:Е30); и, наконец, снова щелкнуть по той же кнопке, так как теперь она уже разворачивает диалоговое окно; в) теперь задайте условие. Это делается аналогичным образом: щелкаете по кнопке свертывания диалогового окна, расположенного в правой части окна Условие; затем выбираете ячейку с условием (в данном случае речь идет о должности в ячейке A3) и снова щелкаете по этой же кнопке; в окне Условие должно появиться имя ячейки A3;
- г) в заключение щелкните по кнопке ОК;
- д) подобным образом определите содержимое остальных ячеек этой же колонки.

#### Задание 6.11

Заполните колонку с количеством свободных вакансий. Понятно, что количество этих вакансий равно разности между числом запланированных и занятых ставок.

#### Задание 6.12

В конце списка со штатным расписанием создайте строку Итого: и вычислите все суммы: размер фонда заработной платы, общее количество ставок, занятое количество ставок, число вакансий.

#### Задание 6.13

 С помощью Справки выясните назначение функции СУММЕСЛИ. После этого в нижней части таблицы на листе Сотрудники вычислите:

- а) используя функцию СУММЕСЛИ (в Мастере функций она находится в разделе Математические), подсчитайте сумму, требуемую на выплату зарплаты сотрудникам старше 30 лет;
- б) сосчитайте количество сотрудников фирмы старше 40 лет;
- в) вычислите среднюю зарплату сотрудников младше 35 лет (в этом случае придется воспользоваться обеими изученными функциями с проверкой условий).

*Пригласите преподавателя, покажите ему окончательный вариант таблицы Штатное расписание и задайте ему вопросы, если они у Вас возникли.*

#### *4. Задание имен ячейкам и диапазонам*

Теперь полученное штатное расписание используем для формирования исходного списка сотрудников. В частности из штатного расписания возьмем названия должностей и оклады.

Сделать это достаточно просто: в соответствующей ячейке будем ставить ссылку вида «=Штат!А5» и т.п. Мы, однако, пойдем другим путем. Для начала зададим всем ячейкам с должностями собственные *имена.*

Задание 6.14

Отсортируйте список на листе Штат по колонке Оклады в порядке убывания.

Задание 6.15

Всем ячейкам с названиями должностей задайте имена, совпадающие (полностью или частично) с содержимым этих ячеек. Например, ячейке A3, содержащей слово «Директор», задайте имя Директор, ячейке с текстом «гл. бухгалтер» - имя Главбух и т.п. Технология задания нового имени пояснена на рис. 9.

*Следует иметь в виду, что именем ячейки может быть только непрерывная последовательность символов, состоящая из букв, цифр и знака подчеркивания («\_»). Пробел и знаки препинания, а также всякие значки, отличные от подчеркивания, в имени недопустимы!*

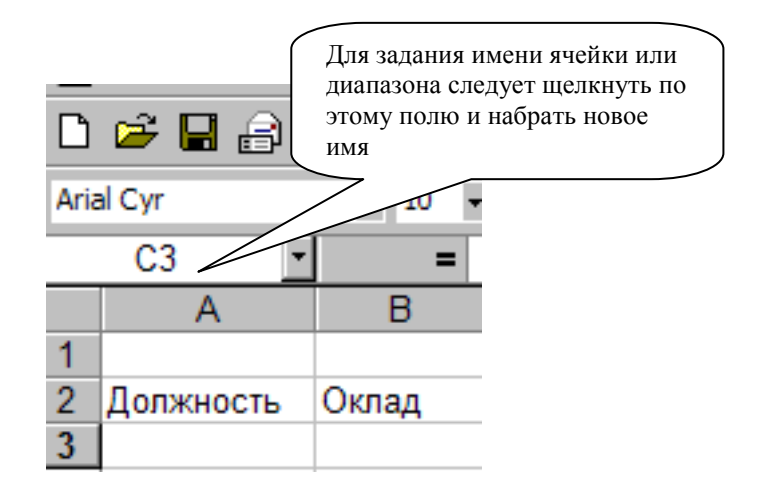

Рис. 9. Технология задания имени ячейки

Задание 6.16

Теперь вместо конкретных должностей в основной таблице (Рабочий лист Сотрудники) вставьте ссылки на соответствующие ячейки из листа Штат. Это можно сделать следующим образом:

- а) перейдите на лист Сотрудники;
- б) установите курсор листа на первую клетку колонки Должность (D3); там размещается слово «Директор» (если это не так, перенесите строчку с информацией о директоре в начало списка);
- в) на клавиатуре наберите знак «=»;
- г) перейдите на лист Штат и щелкните по ячейке с должностью «директор»; в строке формул должна появиться формула: =Директор; здесь Директор - это имя ячейки!

д) нажмите [Enter];

е) проделайте аналогичную последовательность операций со всеми остальными ячейками с должностями.

Для дальнейшей работы нам понадобятся не только ячейки с именами, но и имена диапазонов.

Задание 6.17

Задайте имя диапазона, содержащего все названия должностей. Для этого:

- а) на листе Штат выделите колонку с названиями должностей (т.е. диапазон ячеек АЗ:А17);
- б) задайте имя диапазона Должности точно так же, как Вы задавали имена ячейкам (т.е. щелкните по окну с именами ячеек и наберите новое имя).

#### Задание 6.18

На листе Штат задайте имя Оклады диапазону, содержащему все должностные оклады (ВЗ:В17).

Сохраните Рабочую книгу в папке **Рабочая\Рабочие таблицы.**

*Пригласите преподавателя и продемонстрируйте ему поименованные ячейки и диапазоны, а также ссылки в колонке должностей*

#### *5. Автоматический поиск элементов в списке*

Что уже сделано? Самое существенное - это унифицированы названия должностей: все должности в списке сотрудников написаны абсолютно одинаково и изменение названия должности в штатном расписании повлечет за собой автоматическую замену названий всех подобных должностей в списке сотрудников.

Задание 6.19 Убедитесь в правильности этого утверждения. Поменяйте названия следующих должностей:

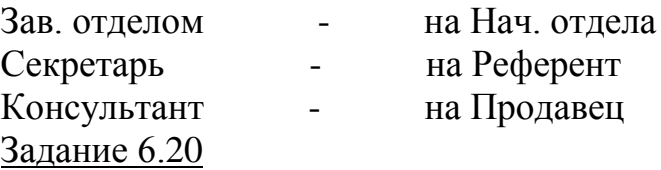

Ваш заказчик (если помните, данную таблицу Вам заказали) попросил показать, как можно, например, в таблице отметить повышение (или понижение) в должности. На пример, если требуется кого-то из менеджеров перевести в старшие менеджеры или консультанта перевести в грузчики.

Проделайте эту операцию для четырех сотрудников. Не забудьте, что вместе с должностью должен изменяться и оклад!

Таким образом, в случае если требуется изменить должность сотрудника, достаточно просто установить в ячейке другую ссылку на соответствующую лолжность из штатного расписания. При этом потребуется менять и должностной оклад. В общем-то, проблему с окладом можно решить так же, как и для должностей: установить ссылку на нужную ячейку в штатном расписании. А вдруг директор забудет поменять оклад? А недоразумения с зарплатой - это весьма неприятная вещь. Чтобы такой ошибки не произошло, автоматизируем этот процесс так, чтобы при смене должности Excel сам менял оклад. Для этого познакомимся еще с двумя функциями: ПОИСКПОЗ и ИНДЕКС.

Задание 6.21

- 1. С помощью встроенной справки выясните назначение функции ПОИСКПОЗ. Выпишите в тетрадь общий вид функции и назначение ее параметров.
- 2. Перейдите на лист Штат. В ячейку G3 введите формулу =ПОИСКПОЗ(Юрист;Должности;0) (здесь Юрист – имя ячейки со словом «юрист»; Должности - имя диапазона АЗ:А17; 0 - признак сравнения, указывающий, что требуется полное совпадение с искомой информацией). Выясните, что за значение выдаст эта функция.
- 3. Определите устно, что будет размещено в ячейках Рабочего листа Штат, содержащих следующие функции:
	- а) = ПОИСКПОЗ(Шофер, Должности, 0);
	- $(6)$  = ПОИСКПОЗ(2003, Оклады, 1); в) = ПОИСКПОЗ(1500, Оклады, -1).

Таким образом, во всех рассмотренных примерах функция ПОИСКПОЗ позволяет найти номер позиции искомого значения в заданной колонке.

Задание 6.22

- 1. С помощью встроенной справки выясните назначение функции ИНДЕКС. Выпишите в тетрадь общий вид функции и назначение ее параметров.
- 2. Перейдите на лист Штат. В ячейку G3 введите формулу =ИНДЕКС(Должности;3) (здесь 3 - номер позиции ячейки в рассматриваемой колонке). Выясните, что за значение выдаст эта функция.
- 3. Определите устно, что будет размещено в ячейках Рабочего листа Штат, содержащих следующие функции:
- а) =ИНДЕКС(Должности, 5);
- $(6) =$ ИНДЕКС(Оклады, 1);
- в) =ИНДЕКС(D:D17,4).

Таким образом, функция ИНДЕКС позволяет определить имя ячейки, номер которой задан в качестве второго параметра. Первый параметр - это диапазон (в нашем случае - колонка), в котором осуществляется это определение.

Теперь используем эти две функции для решения нашей задачи. А суть решения такова:

• чтобы определить размер оклада, сначала определяем номер позиции этой должности в колонке Должности (функция ПОИСКПОЗ);

учитывая, что должность и оклад находятся в одной строке, определяем имя ячейки с окладом; ссылка на эту ячейку и позволяет определить величину этого оклада. Исходя из описанного алгоритма в ячейке J3 (Рабочий лист Сотрудники, колонка Оклад) должна размещаться формула: **ИНДЕКС(Оклады;ПОИСКПОЗ(ЕЗ;Должности;0))**

в ячейке J4 - формула

#### = **ИНДЕКС(Оклады;ПОИСКПОЗ(Е4;Должности;0))**

Задание 6.23

Введите приведенную выше формулу в ячейку J5 непременно с использованием Мастера функций. Функции ИНДЕКС и ПОИСКПОЗ размещаются в категории Ссылки и массивы.

После ввода формулы убедитесь, что полученный оклад действительно соответствует должности, указанной в Е5. Далее можно либо вводить подобную формулу во все ячейки Вашей таблицы, либо просто скопировать содержимое ячейки J5 во все другие ячейки данной колонки с помощью маркера заполнения.

Вот, собственно, и все. Самый первый вариант таблицы готов. Несомненно, можно еще многое менять в Вашей таблице. Но уже сейчас такая таблица может быть использована для эксплуатации.

#### Задание 6.24

Используя встроенную справку, выясните, как можно защитить информацию от несанкционированного доступа. После этого защитите как всю книгу, так и листы Сотрудники и Штат.

Заданные пароли выпишите себе в тетрадь. Сохраните подготовленную Вами Рабочую книгу в папке **Рабочая\Рабочие таблицы.**

*Пригласите преподавателя и продемонстрируйте ему окончательный вариант подготовленной и защищенной Вами Рабочей книги*

#### *5. Исследовательские задания*

#### *(1) Логические функции*

 В MS Excel есть группа так называемых логических функций. С помощью Мастера функций выясните, какие именно функции относятся к этой группе. Откройте Рабочую книгу **Таблицы\Логическне.х1s** и выполните приведенные там задания (каждое задание размещено на своем Рабочем листе). После выполнения всех заданий продемонстрируйте их преподавателю.

*(2) Работа со связанными книгами*

 MS Excel позволяет использовать данные, содержащиеся в одной Рабочей книге, в других Рабочих книгах. Это полезно, например, в ситуациях, когда каждый из сотрудников ведет свою Рабочую книгу, а руководителю необходимо получать итоговую информацию по всем книгам одновременно.

 Откройте Рабочую книгу **Таблицы\Кннги.х1\$.** Выполните предложенные там задания. Результаты Вашей работы продемонстрируйте преподавателю.

*(3) Установка связей*

 В Рабочую книгу MS Excel 97 можно вставлять документы из других приложений или сами эти приложения: все зависит лишь от Ваших потребностей. Откройте документ **Таблицы\Cвязи.xls** и выполните приведенные задания. Результат Вашей работы продемонстрируйте преподавателю.

*(4) Возможности графического редактора*

 В MS Excel 97 встроен векторный графический редактор. Данный редактор отличается от растрового тем, что строит изображения не с помощью точек, а использует технологию построения линий по характеристическим точкам и формулам. Возможности этого редактора полностью аналогичным редактором из MS Word 2003.

 Откройте Рабочую книгу **Таблицы\Рисование.хls** и выполните задания, приведенные на каждом ее Рабочем листе.

*(5) Макросы*

 Откройте Рабочую> книгу **Таблнцы\Макросы.хls.** Выполните все предлагаемые там задания. Пригласите преподавателя и покажите ему результаты Вашей работы.

#### *6. Вопросы и задания для контроля*

(1) Что произойдет, если установить курсор листа на какую-нибудь ячейку

списка и щелкнуть по кнопке *?*

- (2) Что будет, если выделить две колонки списка и щелкнуть по кнопке  $\frac{1}{9}$
- (3) Можно ли отсортировать список, расположенный в диапазоне Al:F20:
	- а) по столбцам А и В?
	- б) по столбцам А. С и D?
	- в) по строкам 1 и 3?

Если да, то поясните, как это можно сделать. Если нет – то почему.

- (4) Что произойдет при сортировке, если перед ней выделить список с заголовками?
- (5) Используя функции работы с датами и временем, выясните, сколько дней прошло от 01.02.03 до 06.08.03.